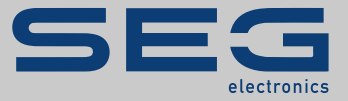

# MANUAL

## SCADApter | INSTRUMENT DE MAPARE A PROTOCOLULUI SCADA

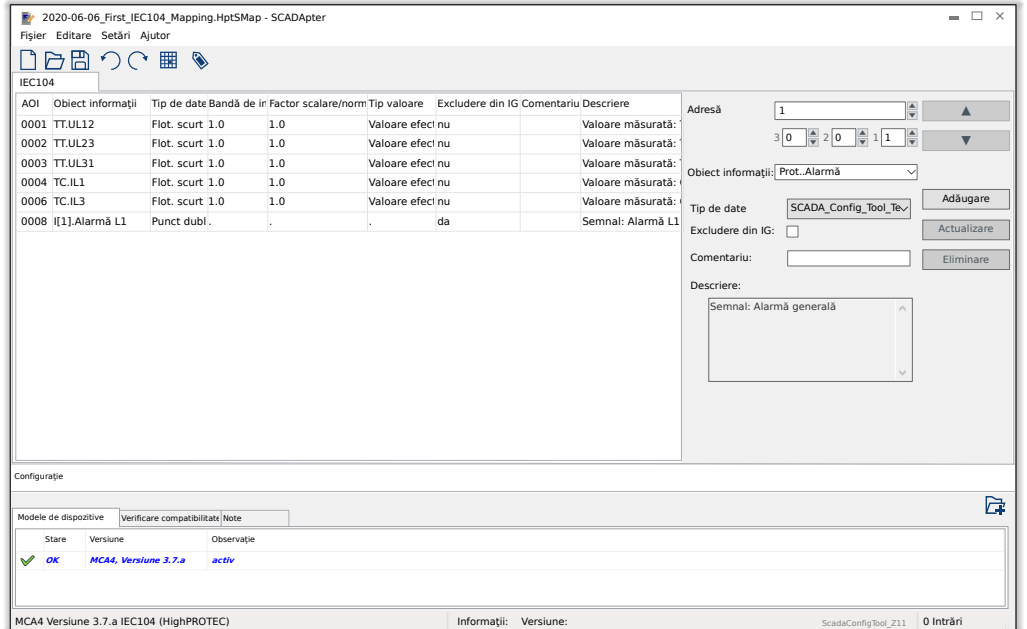

## **INSTRUMENT DE MAPARE A PROTOCOLULUI SCADA**

Versiune: 1.3

Traducerea versiunii originale

Românesc

## MANUAL SCADAP-1.3-RO-MAN | Structură 50858

Manual (traducerea versiunii originale)

### **SEG Electronics GmbH**

Krefelder Weg 47 ∙ D–47906 Kempen (Germany) Postfach 10 07 55 (P.O.Box) ∙ D–47884 Kempen (Germany) Telefon: +49 (0) 21 52 145 1

Internet: www.SEGelectronics.de

Sales Telefon: +49 (0) 21 52 145 331 Fax: +49 (0) 21 52 145 354 E-mail: sales@SEGelectronics.de

Service

Telefon: +49 (0) 21 52 145 614

Fax: +49 (0) 21 52 145 354

E-mail: support@SEGelectronics.de

© 2020 SEG Electronics GmbH. All rights reserved.

## **Cuprins**

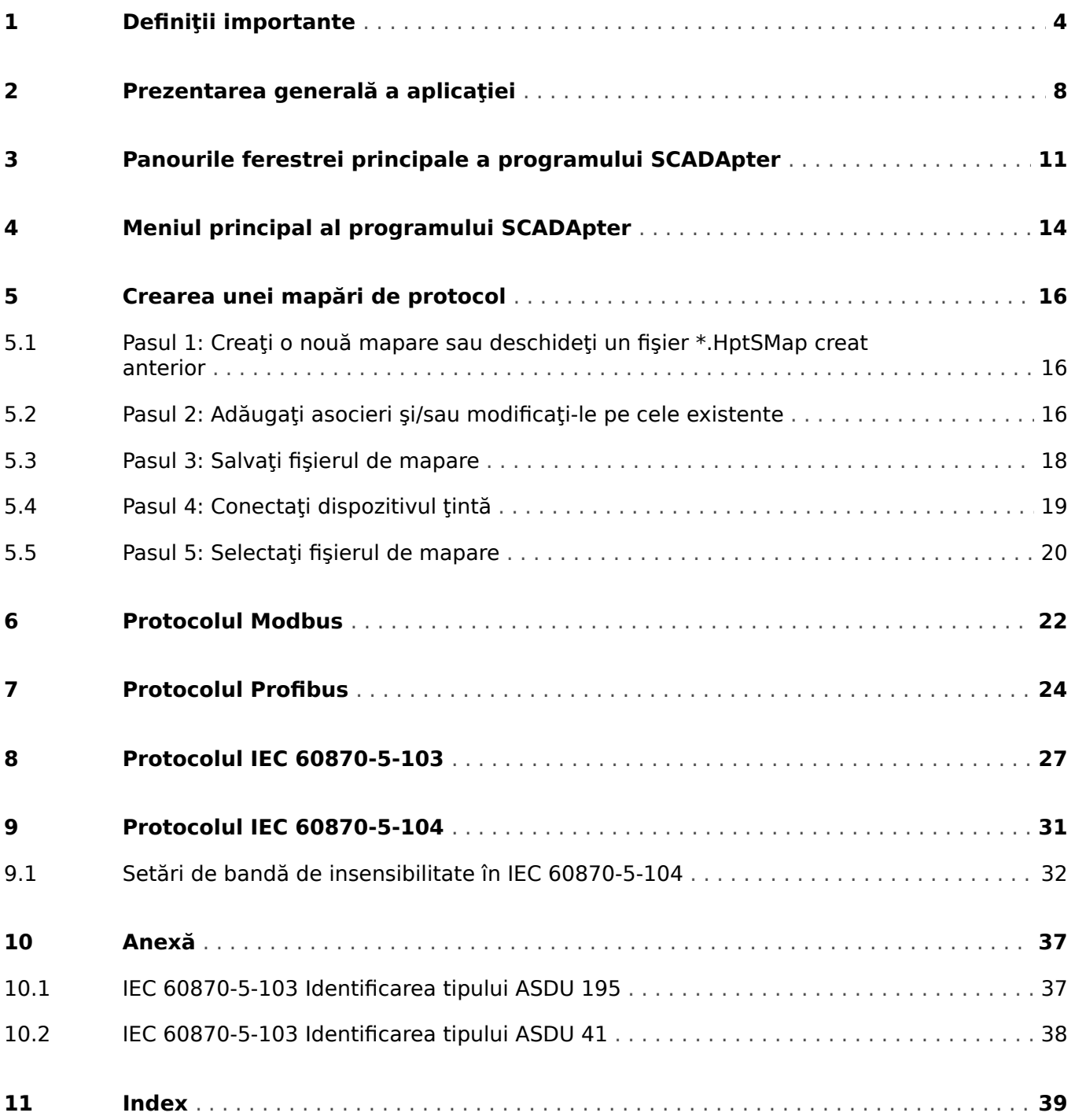

## <span id="page-3-0"></span>**1 Definiții importante**

Tipurile de mesaje prezentate mai jos sunt folositoare pentru siguranţa vieţii şi a membrelor, precum şi pentru durata de funcţionare corespunzătoare a dispozitivului.

## **PERICOL!**

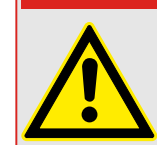

PERICOL - indică o situație periculoasă imediată care, dacă nu este evitată, va duce la deces sau la vătămare gravă.

## **AVERTIZARE!**

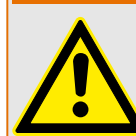

AVERTISMENT – indică o situaţie periculoasă care, dacă nu este evitată, poate duce la deces sau la vătămare gravă.

## **ATENŢIE!**

ATENŢIE – indică o situaţie posibil periculoasă care, dacă nu este evitată, poate duce la vătămări minore sau moderate.

## **INDICAŢIE!**

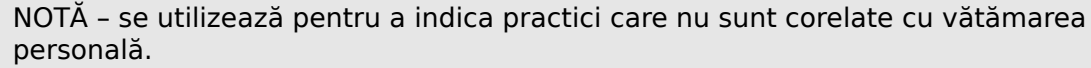

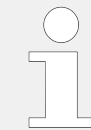

Acest simbol indică sfaturi şi recomandări utile, precum şi informaţii pentru operarea eficientă și fără probleme.

## **Utilizarea corectă a dispozitivului şi a acestui manual**

## **AVERTIZARE!**

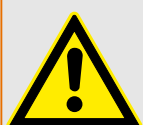

URMATI INSTRUCTIUNILE

Cititi acest manual în întregime și toate celelalte publicații referitoare la lucrările care trebuie efectuate, înainte de a instala, opera sau repara acest echipament. Puneţi în practică toate instrucţiunile şi măsurile de precauţie privind instalaţia şi siguranţa. Nerespectarea acestor instrucţiuni poate cauza vătămări personale şi/sau daune materiale.

### **AVERTIZARE!**

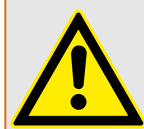

### UTILIZAREA CORECTĂ

Orice modificări neautorizate sau utilizarea acestui echipament în afara limitelor mecanice, electrice sau altor limite de operare specificate pot cauza vătămări personale si/sau daune materiale, inclusiv deteriorarea echipamentului. Orice astfel de modificări neautorizate: (1) constituie "utilizare necorespunzătoare" și/sau "neglijență" în sensul garantiei produsului, excluzând astfel acoperirea garantiei pentru orice daune rezultate și (2) invalidează certificările sau înregistrările produsului.

Dispozitivele programabile prezentate în acest manual sunt proiectate pentru protecţie şi, de asemenea, pentru controlul instalaţiilor electrice şi dispozitivelor operaţionale care sunt alimentate de surse de tensiune cu frecvență fixă, de 50 sau 60 Hz. Acestea nu sunt destinate pentru utilizare cu unităţi de frecvenţă variabilă. Dispozitivele sunt proiectate şi pentru a fi instalate în compartimentele de joasă tensiune (TJ) ale panourilor cu aparate de comutare de tensiune medie (TM) sau în panourile de protectie descentralizate. Programarea și parametrizarea trebuie să îndeplinească toate cerintele conceptului de protecție (al echipamentului care urmează să fie protejat). Trebuie să vă asigurați că dispozitivul va recunoaşte şi va gestiona corect (de exemplu, deconectarea întrerupătorului) pe baza programării şi parametrizării dumneavoastră, toate condiţiile operationale (defectiuni). Utilizarea corectă necesită o protecție de rezervă de la un dispozitiv de protectie suplimentar. Înainte de a începe orice operatie și după orice modificare a testului de programare (parametrizare), întocmiți o documentație doveditoare cum că programarea şi parametrizarea îndeplinesc cerinţele conceptului de protectie.

Contactul de supraveghere automată (contact de integritate) trebuie să fie cablat cu sistemul de automatizare al substației pentru a supraveghea și monitoriza starea de integritate a dispozitivului de protecţie programabil. Este foarte important ca un anunţ prin alarmă să fie actionat de la contactul de supraveghere automată (contact de integritate) al dispozitivului de protecție programabil, care necesită atenție imediată la momentul declanşării. Alarma indică faptul că dispozitivul de protecţie nu mai protejează circuitul şi sistemul trebuie reparat.

Aplicaţiile tipice pentru această familie de produse/linii de dispozitive sunt, de exemplu:

- Protecția liniei de alimentare
- Protecţia reţelei de alimentare
- Protectia masinilor
- Protecţia transformatoarelor
- Protecţia generatoarelor

Dispozitivele nu sunt concepute pentru a fi utilizate în alte aplicaţii decât acestea. De asemenea, acest lucru este valabil și în cazul utilizării ca echipament parțial finalizat. Producătorul nu poate fi tras la răspundere pentru pagubele de orice fel rezultate, utilizatorul fiind singurul responsabil pentru acestea. În ceea ce privește utilizarea corespunzătoare a dispozitivului: Datele tehnice și toleranțele specificate de SEG trebuie să fie îndeplinite.

### **Documentaţie învechită?**

Este posibil ca această publicaţie să fi fost revizuită sau actualizată de când a fost produsă această copie. Pentru a verifica dacă aveți cea mai recentă versiune, vizitați secțiunea de descărcare de pe site-ul nostru web.

Verificați site-ul web al companiei SEG pentru a găsi cea mai recentă versiune a acestui manual tehnic şi pentru a vedea dacă există o foaie de erată cu informaţii actualizate.

- Vizitaţi site-ul web al companiei SEG şi căutaţi documentele care vă interesează. (ID-ul fiecărui document este imprimat pe copertă.)
- În mod alternativ, fiecare dispozitiv Prot\_WIN\_SW are un cod QR imprimat pe acesta. Scanați acest cod și sunteți direcționat la un director online care conține toate documentele relevante în cea mai recentă versiune.

#### **Informaţii importante**

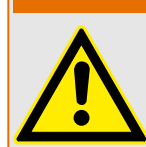

În conformitate cu cerinta clientilor, dispozitivele sunt combinate într-un mod modular (în conformitate cu codul de comandă). Repartizarea bornelor dispozitivului poate fi găsită pe partea superioară a dispozitivului (diagrama de cablaj).

**AVERTIZARE!**

#### **ATENŢIE!**

Conştientizarea descărcării electrostatice

Toate echipamentele electronice sunt sensibile la energia electrostatică, unele componente mai multe decât altele. Pentru a proteja aceste componente împotriva deteriorării electrostatice, trebuie să luați măsuri de precauție speciale pentru a minimiza sau a elimina descărcările electrostatice. Urmați aceste măsuri de precauție când lucrați cu sau lângă componentele de control.

1. Înainte de a efectua întreținerea componentelor de control electronice, descărcați electricitatea statică din corp în sol, atingând şi ţinând mâna pe un obiect din metal împământat (conducte, dulapuri, echipamente etc.).

2. Pentru a evita acumularea de electricitate statică în corp, nu purtaţi haine confecţionate din materiale sintetice. Purtaţi pe cât posibil materiale din bumbac sau din amestec de bumbac, deoarece acestea nu se încarcă cu sarcini electrostatice la fel de mult ca materialele sintetice.

3. Ţineţi materialele din plastic, vinilin şi polistiren (precum paharele de plastic sau polistiren, suporturile de pahare, pachetele de tigări, învelitorile din celofan, cărțile sau dosarele din vinilin, sticlele de plastic şi scrumierele de plastic) departe cât de mult posibil de componenta de control, de module şi de zona de lucru.

4. Nu scoateti nicio placă de circuit imprimat din dulapul de control decât dacă este absolut necesar. Dacă trebuie să scoateti placa de circuit imprimat din dulapul de control, urmaţi aceste măsuri de precauţie:

- Verificati izolarea sigură fată de sursa de alimentare. Toti conectorii trebuie să fie deconectaţi.
- Nu atingeţi nicio parte a plăcii de circuit imprimat, cu excepţia marginilor.
- Nu atingeti conductoarele electrice, conectoarele sau componentele, nici cu dispozitive conducătoare de electricitate, nici cu mâinile.
- Când înlocuiţi o placă de circuit imprimat, ţineţi noua placă de circuit imprimat în punga de protecţie antistatică din plastic în care a fost livrată, până când sunteţi pregătit să o instalați. Imediat după ce scoateți vechea placă de circuit imprimat din dulapul de control, puneți-o în punga de protecție antistatică.

SEG își rezervă dreptul de a actualiza oricând orice porțiune din această publicație. Informaţiile furnizate de SEG sunt considerate a fi corecte şi de încredere. Totuşi, SEG nu își asumă nicio responsabilitate, cu excepția cazurilor specificate în mod expres.

### **© 2020 SEG. Toate drepturile rezervate.**

## <span id="page-7-0"></span>**2 Prezentarea generală a aplicaţiei**

SCADApter este un instrument grafic pentru maparea protocoalelor SCADA. Acesta permite definirea unei mapări din valorile măsurate și stările logice ale unui dispozitiv de protecție la obiectul de date specifice protocolului.

## **INDICAŢIE!**

Momentan, numai dispozitivele **HighPROTEC** începând cu Versiunea 3.6 acceptă protocoalele SCADA configurabile. Pentru lista de compatibilitate detaliată, consultați [╚═▷ "Compatibilitate".](#page-8-0)

Protocolul SCADA configurabil permite ca dispozitivul de protecție să devină complet compatibil cu anumite dispozitive de protecţie utilizate anterior, astfel încât nu este necesar să efectuați nicio modificare asupra comunicației SCADA existente.

Aceste mapări definite sunt salvate într-un fișier de configuratie SCADA special, cu extensia \*.HptSMap. În final, \*.HptSMap se poate accesa după ce aveţi stabilită o conexiune între Smart view și dispozitivul de protecție, astfel încât Smart view șă poată transfera mapările și să le facă efective în cadrul dispozitivului de protectie.

Este posibil să se lanseze SCADApter în maniera obişnuită, de exemplu, prin intermediul butonului Start din Windows. Dar dacă Smart view este deja în execuţie, probabil este mai comod să utilizați elementul de meniu [Instrumente → SCADApter].

<span id="page-8-0"></span>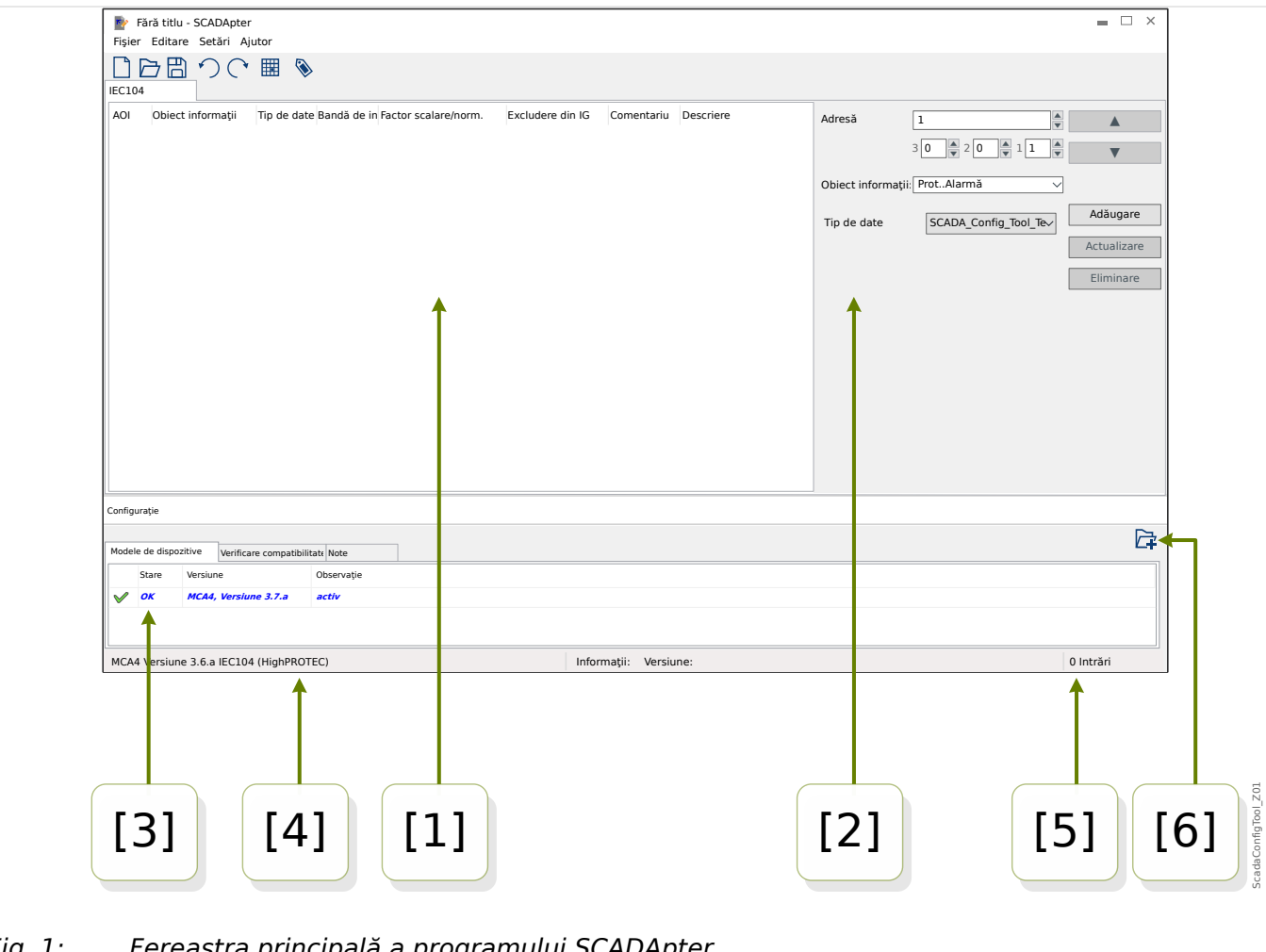

- Fig. 1: Fereastra principală a programului SCADApter.
- [1] Panou cu file de mapare. Fiecare filă contine un tabel cu mapări ale punctelor de date. Consultați  $\Box \rightarrow$  [1] Panoul de operare".
- [2] Panou pentru definirea noilor asocieri. Consultați  $\Box$   $\Box$  Zona de mapare".
- $[3]$  Fereastra Configurație. (Verificați conformitatea cu modelul de dispozitiv încărcat în prezent.) Consultați  $\Rightarrow$  "[3] Fereastra Configurație".
- [4] Informaţii despre modelul de dispozitiv încărcat în prezent şi numele protocolului SCADA.
- [5] Numărul asocierilor definite în prezent.
- [6] Buton pentru încărcarea de modele de dispozitive suplimentare. (Consultati  $\Box$  $>$  ...5.3 Pasul 3: Salvați fișierul de mapare".)
	- Mai multe detalii despre panouri, butoane şi funcțiile acestora:  $\Box$ , 3 Panourile [ferestrei principale a programului SCADApter"](#page-10-0)
	- Descrierea elementelor de meniu:  $\Box$ ), 4 Meniul principal al programului [SCADApter"](#page-13-0)

### **Compatibilitate**

Pentru paşii generali care trebuie urmați pentru a crea o mapare, consultați  $\equiv$  $>$  ...5 [Crearea unei mapări de protocol".](#page-15-0)

SCADApter acceptă următoarele protocoale SCADA și dispozitive de protecție:

<span id="page-9-0"></span>Protocoale SCADA:

- [Modbus](#page-21-0) (consultați  $\Box$ ), 6 Protocolul Modbus")
- Profibus (consultați  $\Box$ ), 7 Protocolul Profibus")
- [IEC 60870-5-103](#page-26-0) (consultați |> "8 Protocolul IEC 60870-5-103")
- [IEC 60870-5-104](#page-30-0) (consultați |> "9 Protocolul IEC 60870-5-104")

Dispozitive de protecție:

- Toate dispozitivele HighPROTEC începând cu Versiunea **3.6** (numai Modbus şi IEC 60870-5-104).
- Toate dispozitivele HighPROTEC începând cu Versiunea **3.7** (toate aceste protocoale SCADA).

### **Instalarea programului SCADApter**

Cerințe de sistem:

Windows 7, Windows 8.x sau Windows 10

SCADApter nu necesită un proces de instalare separat, deoarece se instalează întotdeauna împreună cu Smart view.

### **Dezinstalarea programului SCADApter**

SCADApter nu necesită un proces de dezinstalare separat, deoarece este eliminat întotdeauna împreună cu Smart view.

## <span id="page-10-0"></span>**3 Panourile ferestrei principale a programului SCADApter**

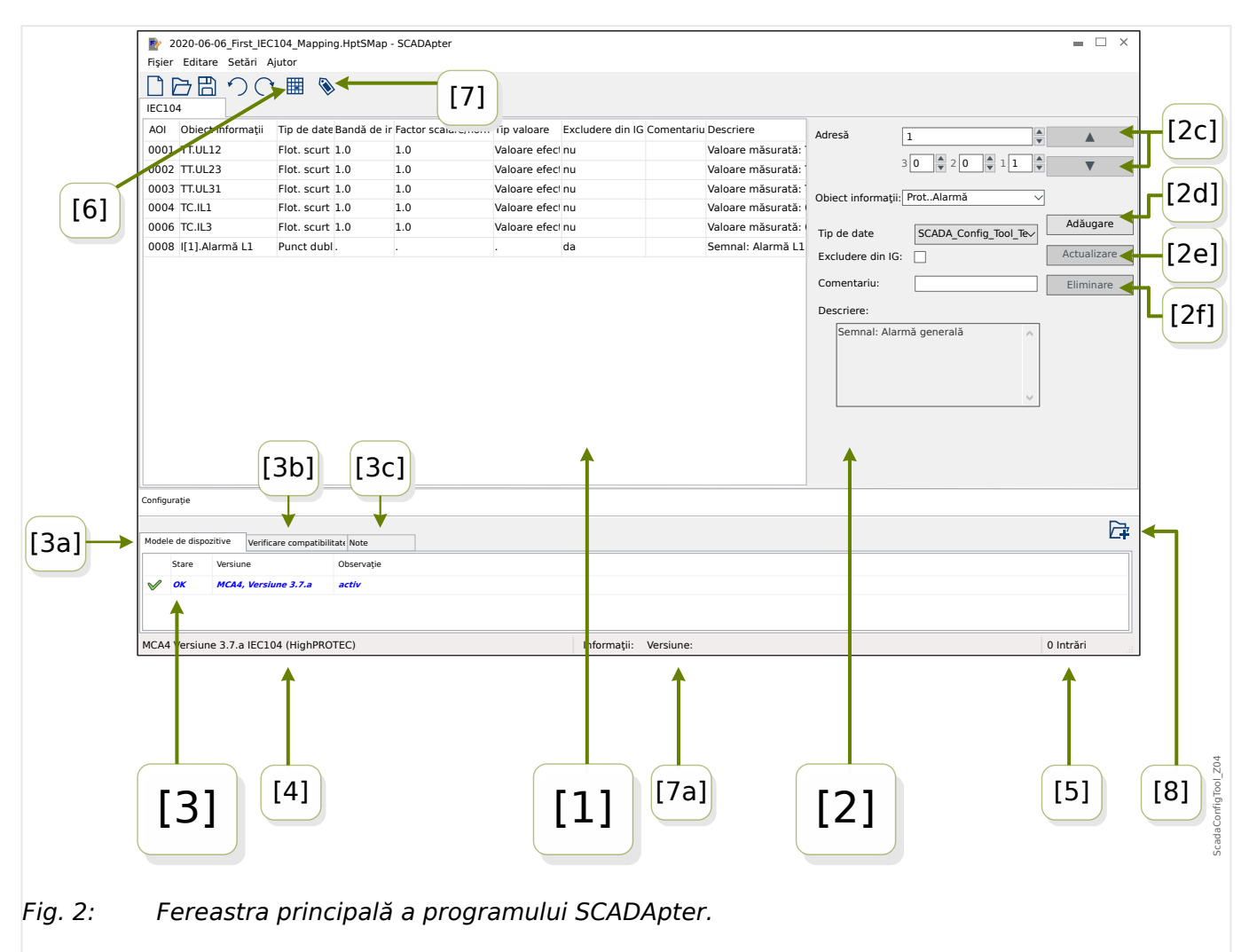

- [1] Panou cu file de mapare. Numărul funcției filei vizibile depinde de protocolul SCADA selectat. Consultați  $\Box \rightarrow$  [1] Panoul de operare".
- [2] Panou pentru definirea sau modificare asocierilor. Consultați  $\Rightarrow$  "[2] Zona de [mapare".](#page-11-0)
- [3] Fereastra Configuratie. (Verificati conformitatea cu modelul de dispozitiv încărcat în prezent.) Consultați ╚ [> "[3] Fereastra Configurație".
- [3a] Informaţii despre modelul de dispozitiv încărcat în prezent şi numele protocolului SCADA. (Consultați  $\equiv$  , 5.1 Pasul 1: Creați o nouă mapare sau deschideți un fișier \*.HptSMap creat anterior".)
- [3b] Filă cu o listă detaliată a problemelor de compatibilitate. (Consultați  $\Rightarrow$  "5.3 Pasul 3: Salvați fișierul de mapare".)
- [3c] Filă cu note suplimentare care pot fi introduse de către utilizator. (Consultaţi  $\Box$ , 5.3 Pasul 3: Salvati fişierul de mapare".)
- [4] Informaţii despre modelul de dispozitiv activ în prezent şi numele protocolului SCADA.
- <span id="page-11-0"></span>• [5] – Numărul asocierilor definite în prezent. (Pentru Profibus: lungimile în octeti ale asocierilor din filele "Intrare" și "Ieșire".)
- [6] Buton care permite salvarea tuturor mapărilor într-un fișier în formatul Microsoft Excel (\*.xlsx) sau ca valori separate prin virgulă (\*.csv).
- [7] Buton care deschide un dialog în care puteți să introduceți "Versiune config" și "Info config". (Consultați și  $\Rightarrow$  "Adăugare note – Adăugare metadate".)

Acestea sunt ambele valori de text care pot fi setate fără restricții. Ele sunt create pentru metadate utile cu privire la mapare. Totuşi, pentru protocolul SCADA în sine, acestea nu au niciun efect tehnic.

Sunt afişate în bara de stare "[7a]" și stocate în fișierul \*. HptSMap.

După transferul la dispozitivul de protecţie, sunt vizibile în meniul dispozitivului [Param. dispozitiv / »Nume protocol SCADA« / Config. Obiect date].

Funcţia acestui buton este la fel ca a meniului [Editare / Informaţii versiune], consultati |  $\Rightarrow$  "Meniul Editare".

• [8] – Buton pentru încărcarea de modele de dispozitive suplimentare. (Consultați  $\Box$ "5.3 Pasul 3: Salvați fișierul de mapare".)

## **[1] Panoul de operare**

Panoul de operare afișează toate asocierile care au fost deja definite. Pentru fiecare cod de funcție al protocolului SCADA, există o filă specifică, care listează mapările pentru acest cod de funcţie, sub forma unui tabel.

Reţineţi că maparea depinde întotdeauna de un anumit model de dispozitiv, deoarece telegramele anumitor protocoale SCADA se pot referi numai la datele care sunt acceptate efectiv de dispozitivul de protecţie. (Nu puteţi să aveţi o mapare pentru valori de măsurare a tensiunii, de exemplu, dacă configurați un dispozitiv de protecție fără transformatoare de tensiune.) Astfel încât, este important de fapt să selectaţi întotdeauna mai întâi un model de dispozitiv, deoarece toate mapările care urmează să fie salvate într-un fişier \*. HptSMap fac referire întotdeauna la un anumit fişier de model de dispozitiv. (Pentru detalii, consultați = 5 .,5 Crearea unei mapări de protocol".)

## **[2] Zona de mapare**

Acesta este un panou pentru introducerea proprietăţilor unei noi mapări. Câmpurile actuale în care trebuie introduse proprietățile depind de protocolul SCADA selectat și de tipul de date de dispozitiv care trebuie mapate. (Anumite valori de măsurare, de exemplu, au proprietăți diferite față de o valoare de stare binară.)

Totuşi, aceste câmpuri şi elemente apar întotdeauna:

• [2a] – Adresă de pornire – Introduceţi adresa numerică internă a protocolului, pentru care doriți să creați o asociere. Prezentarea acesteia poate varia, în funcție de protocol sau de tipul obiectului de date.

De exemplu, pentru IEC 60870-5-104: Întrucât adresa numerică este rezultatul valorilor a trei octeti, există, de asemenea, trei câmpuri de numere pentru valorile de octeti individuale. O modificare a oricăreia dintre aceste valori actualizează automat toate celelalte câmpuri afectate. (De exemplu, dacă introduceți numărul 1 în câmpul "octet 2", »AOI« creşte cu **256**.)

• [2b] – Obiect de date – Datele interne ale dispozitivului, care trebuie să fie mapate la adresa protocolului.

<span id="page-12-0"></span>Toate datele disponibile sunt definite în modelul de dispozitiv de referintă și pot fi accesate dacă se face clic pe micul triunghi "v" din marginea din dreapta a câmpului de intrare: Apoi, se desface o structură arborescentă care afișează toate datele disponibile, subordonate în categorii precum "Valori măsurate", "Statistică", "Afişare stare" etc. De acolo, se poate selecta obiectul de date care urmează să fie mapat. În funcţie de selecţie, pot deveni vizibile mai multe câmpuri de intrare pentru proprietăţile obiectului.

- [2c] Butoanele »▲« (Anterior), »▼« (Următor) Faceţi clic pe aceste butoane pentru a (re-)selecta rândul anterior sau următor din tabelul de asocieri.
- [2d] Butonul »Adăugare« Faceti clic pe acest buton după ce au fost specificate toate proprietăţile unei asocieri. Acesta adaugă maparea la tabelul de asocieri ca un rând nou. O asociere poate fi "nouă" numai dacă adresa de pornire nu a fost mapată încă.
- [2e] Butonul »Actualizare« Faceţi clic pe acest buton după ce aţi selectat un rând existent din tabelul de asocieri și ați efectuat modificări asupra proprietăților. Acesta modifică rândul existent din tabel.
- [2f] Butonul »Eliminare« Faceti clic pe acest buton după ce ati selectat un rând existent din tabelul de asocieri. Acesta elimină rândul din tabel.

## **[3] Fereastra Configuratie**

Acest panou include următoarele file (subelemente):

- [3a] Modele de dispozitive Prezentarea generală a tuturor modelelor de dispozitive încărcate. Definiția modelului de dispozitiv activ. Modelul de dispozitiv activ controlează ce obiecte de date şi tipuri de valori sunt disponibile pentru utilizator. Câmpul de stare raportează dacă maparea creată este compatibilă cu modelul de dispozitiv.
- [3b] Verificare compatibilitate Tabelul de compatibilitate dintre modelul de dispozitiv încărcat și toate mapările definite.
- [3c] Note Text definit de utilizator pentru a descrie scopul mapărilor protocolului, în curs de construire.

Procesul de creare a unei mapări de protocol este detaliat în  $\Rightarrow$  "5 Crearea unei mapări [de protocol".](#page-15-0)

## <span id="page-13-0"></span>**4 Meniul principal al programului SCADApter**

## **Meniul** [Fişier]

- [Fisier / Nou] Această optiune creează un fișier de mapare nou. Utilizatorului i se solicită un model de dispozitiv, apoi un protocol SCADA, iar în final, utilizatorul poate să creeze asocierile. Consultați  $\equiv$  5.1 Pasul 1: Creați o nouă mapare sau deschideti un fisier \*.HptSMap creat anterior".
- [Fişier / Deschidere] Această opțiune deschide un fișier de mapare existent, astfel încât utilizatorul poate să verifice si/sau să modifice asocierile. Consultati  $\Box \gg 0.5.1$ Pasul 1: Creati o nouă mapare sau deschideti un fișier \*.HptSMap creat anterior".
- [Fişier / Salvare] Această opţiune salvează asocierile care sunt în prezent în lucru, într-un fişier de mapare (existent).
- [Fişier / Salvare ca] Această opţiune salvează asocierile care sunt în prezent în lucru, într-un fișier de mapare (nou). Utilizatorului i se solicită să specifice un nume de fisier.
- [Fișier / Fișiere recente] Aceasta este o listă cu fișierele de mapare deschise recent, pentru acces rapid.
- [Fisier / Iesire] Această optiune termină SCADApter.

### **Meniul** [Editare]

- [Editare / Revocare] Revocaţi ultimul pas de editare legat de mapare.
- [Editare / Refacere] Revocați ultimul pas de Revocare.
- [Editare / Informații versiune] Deschideți un dialog în care puteți să introduceți "Versiune config" (informatii despre versiune pentru mapare) și "Info config" (informaţii despre utilizator/autor).

Acestea sunt ambele valori de text care pot fi setate fără restricţii. Acestea sunt stocate cu fişierul \*.HptSMap şi, după transferul la dispozitivul de protecție, acestea sunt vizibile în meniul [Param. dispozitiv / »Nume protocol SCADA« / Config. Obiect date]. Totuşi, pentru protocolul SCADA în sine, acestea nu au niciun efect tehnic.

Acest element de meniu are aceeași funcție cu a butonului "[7]" din fereastra principală  $\Box$  Fig. 2.

### **Meniul** [Setări]

• [Setări / Limbă aplicatie] – Se poate selecta limba pe care o utilizează SCADApter pentru interfața grafică cu utilizatorul.

Totusi, o modificare are efect numai după o repornire a programului SCADApter.

• [Setări / Limbă model dispozitiv] - Selectați limba pe care o utilizează SCADApter pentru afisarea obiectelor de date care sunt disponibile cu dispozitivul de protectie. Consultați și  $\Rightarrow$  "5.2 Pasul 2: Adăugați asocieri și/sau modificați-le pe cele [existente"](#page-15-0)

Această setare este disponibilă numai după ce s-a încărcat un model de dispozitiv valabil sau un fisier de mapare existent.

O modificare a limbii modelului de dispozitiv are efect numai după o repornire a programului SCADApter.

Alegerea limbii nu înseamnă nicio restricţie pentru o utilizare ulterioară a asocierilor de protocoale SCADA. Fiecare model de dispozitiv HighPROTEC are întotdeauna toţi parametrii, valorile şi stările denumite în diverse limbi, care sunt deja încorporate. Acest lucru înseamnă că limba poate fi schimbată oricând (în orice limbă acceptată).

Setul de limbi acceptate de un model de dispozitiv poate fi diferit de setul de limbi care este disponibil pentru interfața grafică cu utilizatorul a programului SCADApter.

### **Meniul** [Ajutor]

Elementul de meniu [Ajutor / Ajutor] lansează ajutorul online pentru SCADApter.

Elementul de meniu [Ajutor / Informatii program] lansează o fereastră care afișează versiunea legată de SCADApter și informații despre copyright.

## <span id="page-15-0"></span>**5 Crearea unei mapări de protocol**

Crearea unui fișier de mapare este o procedură care implică următorii pași:

- Pasul 1: Creați o nouă mapare sau deschideți un fișier \*. HptSMap creat anterior.
- Pentru un nou fişier, SCADApter vă solicită modelul de dispozitiv țintă și protocolul SCADA.
- Pasul 2: Adăugați asocieri și/sau modificați-le pe cele existente.
- [Pasul 3:](#page-17-0) Salvati fisierul de mapare.

Transferul mapărilor de protocoale în releul de protecție este realizat cu Smart view:

- [Pasul 4:](#page-18-0) Conectați dispozitivul țintă la Smart view.
- [Pasul 5:](#page-19-0) Deschideți dialogul »Configurație mapare puncte SCADA« și selectați fișierul de mapare.

## **5.1 Pasul 1: Creați o nouă mapare sau deschideți un fișier \*.HptSMap creat anterior**

Opţiunea 1: Începeţi de la zero – Creaţi o nouă mapare

Pentru a crea o nouă mapare, selectați elementul de meniu [Fișier / Nou].

• Selectaţi un model de dispozitiv: SCADApter vă solicită să selectaţi modelul de dispozitiv țintă. Dacă încă nu știți modelul de dispozitiv al releului de protecție, puteți să îl citiți utilizând interfața IOM a releului sau Smart view. Acolo puteți să găsiți modelul de dispozitiv [Param. dispozitiv / Versiune] »DM-Versiune«. Modelul de dispozitiv selectat furnizează toate informatiile de care SCADApter are nevoie pentru verificarea compatibilității definiției de protocol.

Reţineţi faptul că pot fi încărcate numai modelele de dispozitive care sunt instalate sau încărcate (din dispozitive) pe computer.

• În continuare, SCADApter vă solicită să specificați protocolul SCADA pentru care trebuie definită maparea. Pentru protocoalele acceptate, consultați  $\Box$ ["Compatibilitate".](#page-8-0)

Opţiunea 2: Deschideţi/editaţi o pagină de mapare *\*.HptSMap* existentă

- Selectați elementul de meniu [Fișier / Deschidere].
- Fisierul \*.HptSMap contine deja o referintă la un model de dispozitiv și la o selectare de protocol, astfel încât trebuie să le specificați din nou. Dar rețineți faptul că în cazul în care ați creat fișierul \*. HptSMap pe alt computer, trebuie să vă asigurați că modelul de dispozitiv a fost instalat sau poate fi încărcat de la un dispozitiv conectat.

## **5.2 Pasul 2: Adăugați asocieri și/sau modificați-le pe cele existente**

CF1 … CF6 (Modbus) / IEC104:

Dacă ați selectat [Modbus](#page-21-0) ca protocol SCADA, puteți vedea câteva file etichetate "CFx". Consultați  $\Box$ ,6 Protocolul Modbus" pentru detalii.

Dacă ati selectat Profibus ca protocol SCADA, puteți vedea două file etichetate "Intrare" și "Ieşire". Consultați  $\Rightarrow$  "7 Protocolul Profibus" pentru detalii.

Dacă aţi selectat [IEC 60870-5-103](#page-26-0) ca protocol SCADA, puteţi vedea diferite file, care reprezintă tipurile de date existente. Consultati  $\Box$ . 8 Protocolul IEC [60870-5-103"](#page-26-0) pentru detalii.

Dacă ați selectat [IEC 60870-5-104](#page-30-0) ca protocol SCADA, există o filă cu un tabel care mentine toate obiectele de date mapate.

### **Panoul de mapare**

Pe panoul de mapare ( $\Rightarrow$ , 3 Panourile ferestrei principale a programului SCADApter", [╚═▷ "\[2\] Zona de mapare"\)](#page-11-0) trebuie mai întâi să introduceţi Adresa de pornire. Aceasta este adresa internă de protocol cu care va fi asociat obiectul de date. Adresa este de obicei un număr zecimal pe care puteţi să îl tastaţi direct sau să utilizaţi micile butoane "A" și "▼" pentru a crește sau a descrește numărul de adresă selectat anterior. Rețineți însă că prezentarea acesteia poate varia, în functie de protocol sau de tipul obiectului de date. De exemplu, pentru IEC 60870-5-104: Întrucât numărul de adresă este rezultatul valorilor a trei octeți, există, de asemenea, trei câmpuri numerice pentru valorile de octeți individuale. O modificare a oricăreia dintre aceste valori actualizează automat toate celelalte câmpuri afectate. (De exemplu, dacă introduceţi numărul **1** în câmpul "octet 2", »AOI« creşte cu **256**.)

Apoi, un clic pe "▼" din câmpul »Obiect informații« extinde lista de selecții. Puteți să selectați obiectul de date pe care doriți să îl asociați la adresa de protocol, de exemplu, [Operare / Valori măsurate / Tensiune] »UX măs.«.

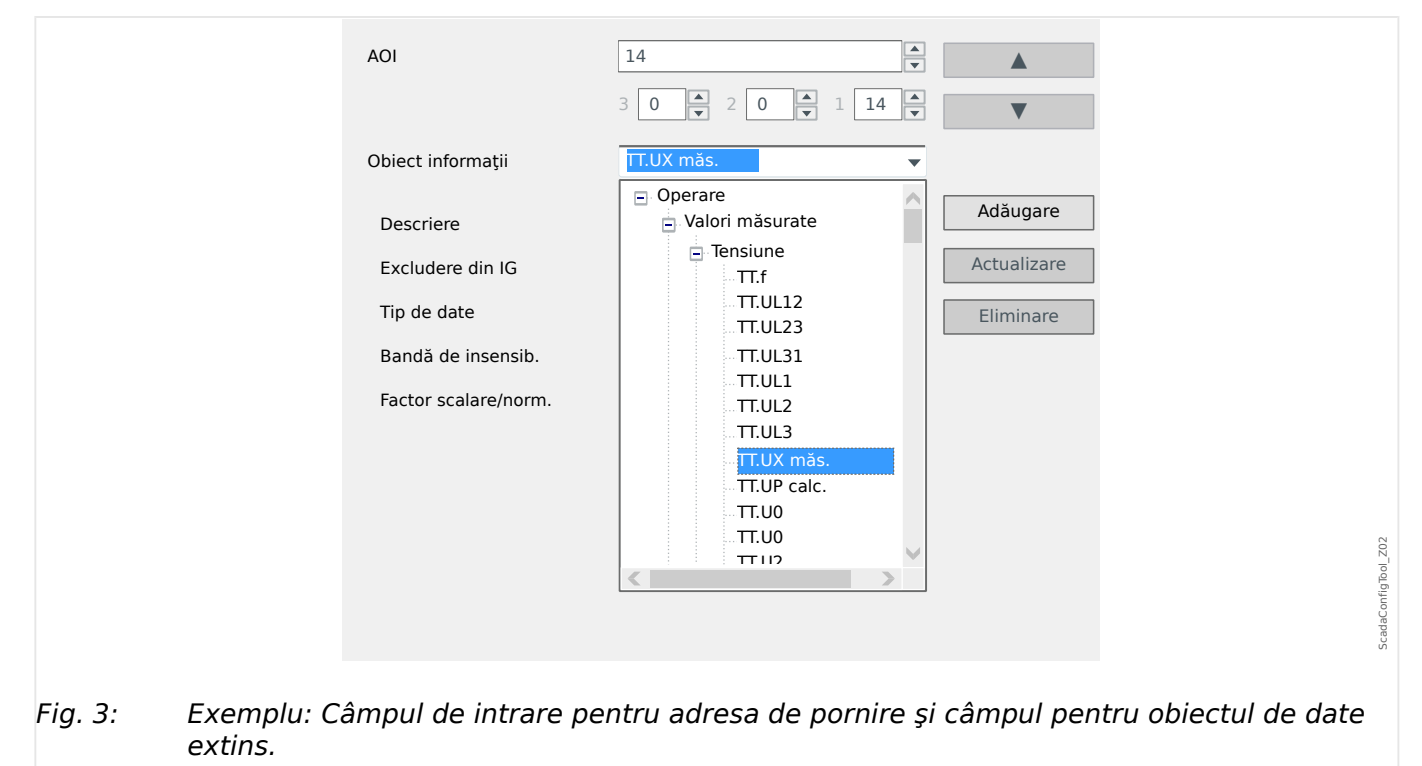

După ce obiectul de date a fost selectat, devin vizibile mai multe câmpuri de intrare, în funcție de tipul obiectului de date și în funcție de protocolul SCADA selectat.

În funcţie de tipul şi versiunea dispozitivului dvs. de protecţie, următoarele protocoale pot fi configurate prin SCADApter:

• [Modbus](#page-21-0) (consultați  $\Rightarrow$  "6 Protocolul Modbus") sau

<span id="page-17-0"></span>5.3 Pasul 3: Salvați fișierul de mapare

- Profibus (consultati  $\Box$ ) 7 Protocolul Profibus") sau
- [IEC 60870-5-103](#page-26-0) (consultați  $\Rightarrow$  "8 Protocolul IEC 60870-5-103") sau
- [IEC 60870-5-104](#page-30-0) (consultați  $\Rightarrow$  9 Protocolul IEC 60870-5-104").

## **5.3 Pasul 3: Salvaţi ᎮġLerul de mapare**

### **Verificare compatibilitate**

Înainte de a putea transfera definitia de protocol în dispozitivul tintă, trebuie să verificati dacă aceasta este compatibilă cu releul de protectie. Verificarea de compatibilitate a fisierului de mapare creat cu dispozitivul tintă este realizată prin intermediul modelului de dispozitiv care a fost încărcat la început.

### **INDICAŢIE!**

Puteți să încărcați modele de dispozitive suplimentare, astfel încât verificarea de compatibilitate să fie efectuată pentru toate dintr-o dată.

Faceți clic pe butonul cu simbolul folder și pe semnul plus ("[6]" din diagrama "Fereastra principală",  $\Rightarrow$  2 Prezentarea generală a aplicației").

Sau faceţi un clic cu butonul din dreapta al mouse-ului în câmpul »Modele de dispozitive« pentru a afișa un meniu contextual, din care puteți să selectați [Încărcare model de dispozitiv nou].

De asemenea, acest meniu contextual vă permite să selectaţi unul dintre modelele de dispozitive încărcate ca fiind cel "activ" (adică, modelul de dispozitiv din care selectați obiectele de date disponibile care urmează să fie mapate).

Şi, desigur, există şi opţiunea de a elimina unul dintre modelele de dispozitive încărcate.

- Verificați starea generală din fereastra Configurație de pe fila »Modele de dispozitive«. Dacă starea este OK, continuaţi cu pasul următor. Dacă starea prezintă probleme, continuați după cum urmează:
- Selectați fila »Verificare compatibilitate«. Aici puteți să vedeți ce asocieri sunt incompatibile cu dispozitivul ţintă. Rezolvaţi incompatibilităţile.

### **Rezolvarea incompatibilităţilor dispozitivelor**

Aveti următoarele optiuni pentru a rezolva incompatibilitățile:

- Eliminati asocierile incompatibile din tabelul de mapare.
- Adaptaţi setările astfel încât acestea să corespundă modelelor de dispozitive încărcate.
- Apoi, executați din nou testele de validare a paginii (consultați cele de mai sus).

### **Adăugare note – Adăugare metadate**

Acum trebuie să adăugați descrieri la definiția de protocol în fila »Note« a ferestrei Configurare, astfel încât să puteți urmări ulterior ce a fost realizat.

Mai mult decât atât, vă recomandăm să adăugați câteva informații utile ("Info config") și informații despre versiune ("Versiune config") prin elementul de meniu [Editare / Info

<span id="page-18-0"></span>config.],  $\Box$  "> "Meniul Editare" sau cu butonul "[7]",  $\Box$  Fig. 2. (Aceste "Info config." se afişează apoi în bara de stare, consultați "[7a]" din  $\Box$  Fig. 2.)

### Salvați definițiile de mapare

Pentru a salva definitiile de protocol ca fisier, selectati elementul de meniu [Fisier / Salvare]. În cazul în care încă există incompatibilități nerezolvate între asocieri și modelul de dispozitiv activ, va apărea un avertisment. Puteţi fie să rezolvaţi mai întâi setările incompatibile (consultati cele de mai sus), fie să salvati asocierile incompatibile. Retineti că fișierele incompatibile nu pot fi transferate la dispozitivul țintă.

### **INDICAŢIE!**

Un fișier de definiție de protocol care nu îndeplinește verificările de compatibilitate nu poate fi transferat la releul ţintă.

Când sunt rezolvate toate setările incompatibile şi erorile de validare, asocierile sunt pregătite pentru a fi transferate în dispozitiv.

## **5.4 Pasul 4: Conectaţi dispozitivul ţintă**

Accesați fișierul de mapare din Smart view. Acest lucru poate fi efectuat în timp ce dispozitivul de protecție țintă este conectat:

• Conectați releul de protecție la PC (consultați manualul pentru Smart view). Primiți setările parametrilor din dispozitiv utilizând Smart view.

## <span id="page-19-0"></span>**5.5 Pasul 5: Selectaţi ᎮġLerul de mapare**

Pentru a încărca fișierul de mapare, procedați după cum urmează:

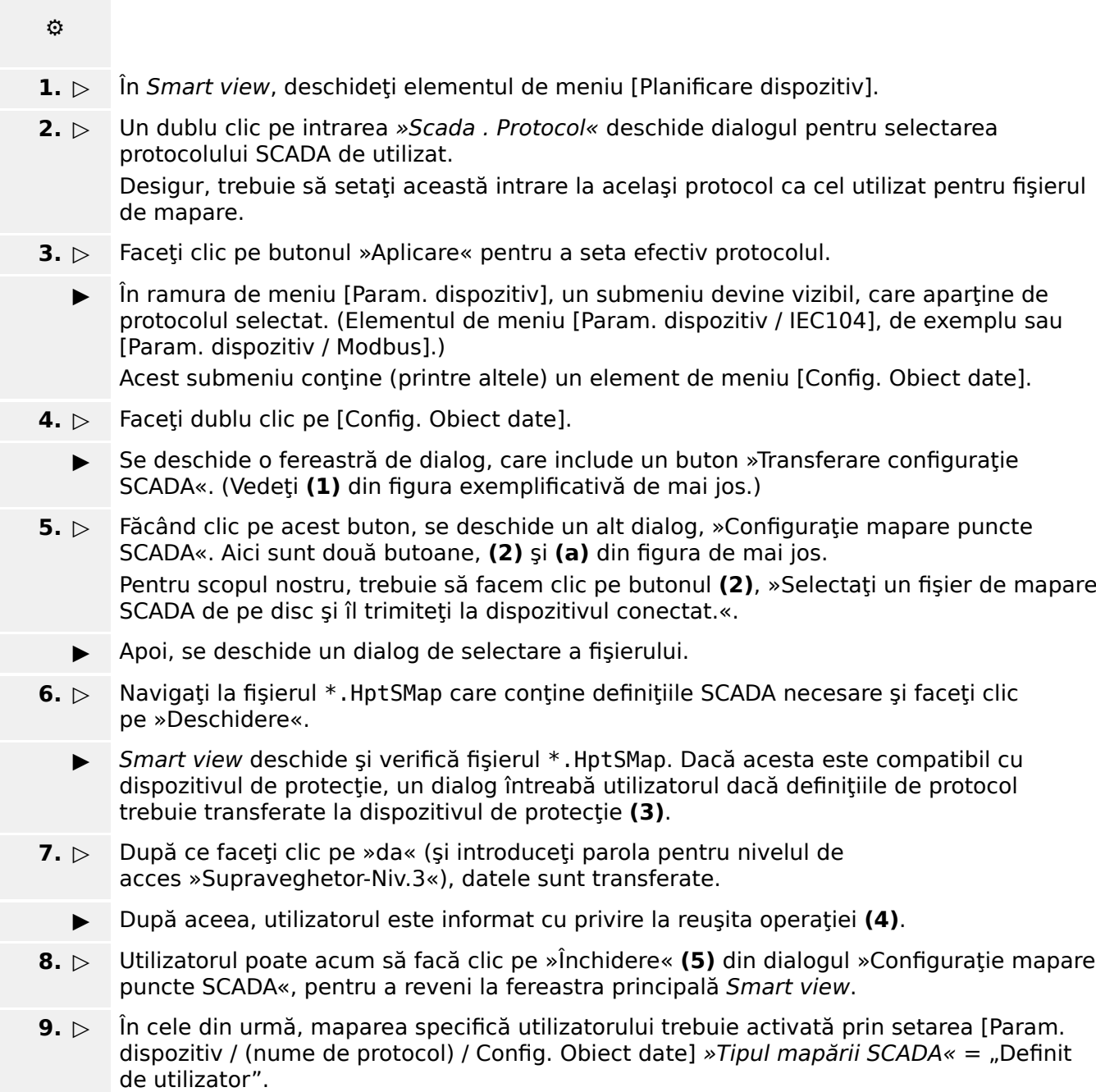

Nu uitați să transferați toate setările (sau toate setările modificate) (din Smart view) pe dispozitivul de protecţie.

#### 5 Crearea unei mapări de protocol

5.5 Pasul 5: Selectați fișierul de mapare

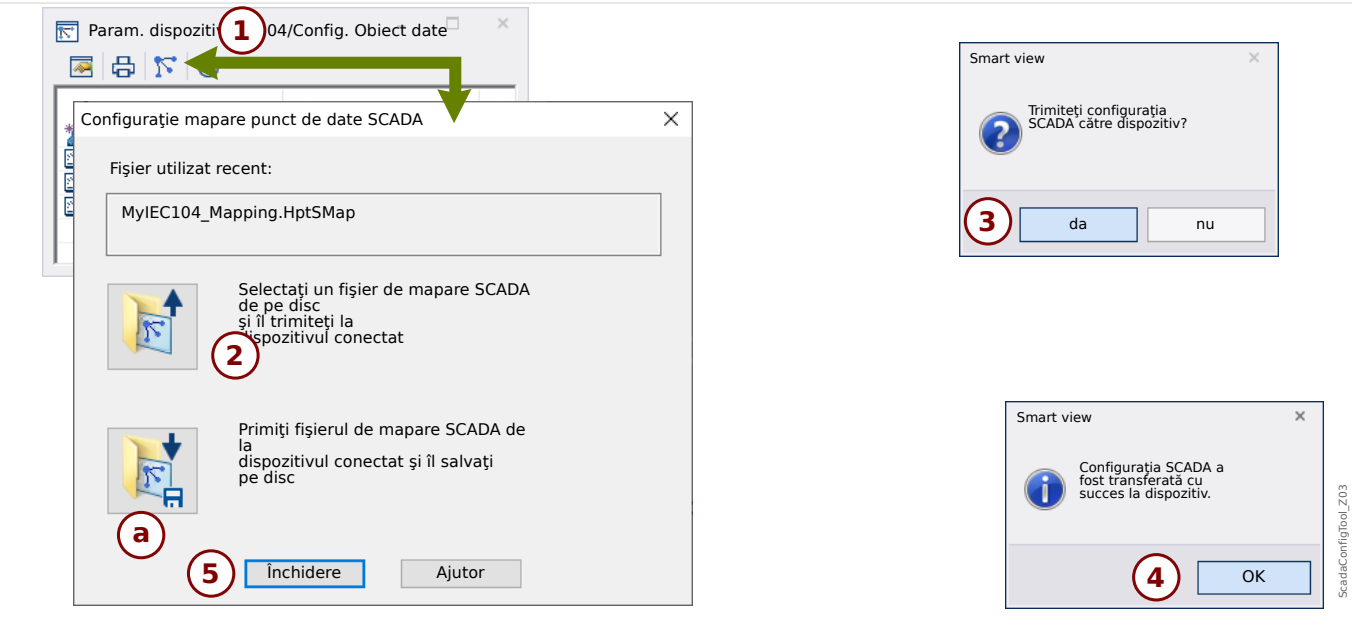

Fig. 4: Exemplu de utilizare a instrumentului Smart view pentru a transfera *\*.HptSMap* la dispozitivul de protecție.

Celălalt buton, **(a)**, efectuează un transfer în direcţia opusă: Dispozitivul de protecţie trimite maparea sa de protocoale SCADA (definită de utilizator) către »Configurație mapare puncte SCADA«, apoi apare un dialog »Salvare ca«, care permite utilizatorului să creeze un nou fişier \*. HptSMap din aceste definiții de protocoale.

Această descărcare nu este posibilă pentru maparea standard (setată din fabrică).

## <span id="page-21-0"></span>**6 Protocolul Modbus**

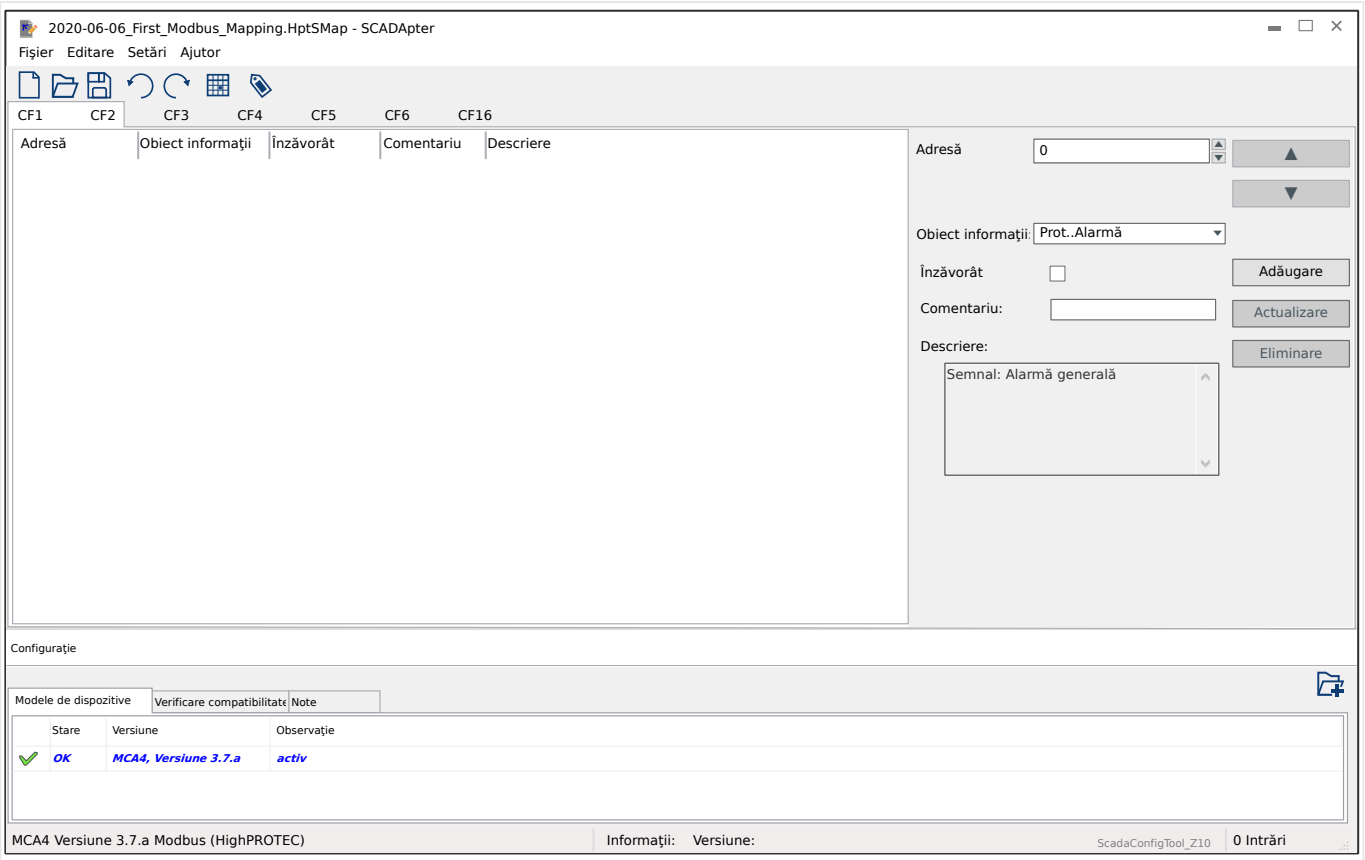

Dacă ați selectat Modbus ca protocol SCADA, puteți vedea câteva file etichetate "CFx". Fiecare dintre aceste file reprezintă un cod de funcţie Modbus şi dispune de un tabel care menţine obiectele de date mapate.

Numărul "Cod funcție" decide asupra tipului de obiecte de date pe care le poate menține:

- CF1, CF2 menţine stări (dar nu valori de măsurare).
- CF3, CF4 poate mentine toate tipurile, cu exceptia comenzilor.
- CF5, CF6 sunt pentru comenzi.
- CF16 este pentru mesaje speciale cu mai multe cuvinte (în principal pentru sincronizarea timpului).

Următoarele câmpuri de intrare suplimentare devin vizibile pe panoul de mapare ( $\Box$ "5.2 Pasul 2: Adăugați asocieri și/sau modificați-le pe cele existente") în cazul protocolului Modbus:

- Comentariu Text definit de utilizator, fără funcționalitate tehnică. Acesta poate fi utilizat pentru arhivarea unor informaţii de fundal ale mapării.
- Descriere Text explicativ suplimentar pentru obiectul de date selectat (dacă este disponibil în modelul de date).
- Înzăvorât Caseta "Înzăvorât" decide dacă informațiile Modbus trebuie înzăvorâte (până la o confirmare explicită).
- Format Selectaţi formatul obiectului de date:
- Int16 Număr întreg cu lungime de 16 biţi
- Uint16 Număr întreg fără semn (adică, nenegativ) cu lungime de 16 biţi
- Int32 Număr întreg cu lungime de 32 de biţi
- Uint32 Număr întreg fără semn (adică, nenegativ) cu lungime de 32 de biţi
- Flot. Număr în reprezentare în virgulă flotantÅ (în conformitate cu IEEE 754)
- Poziţie bit Poziţia biţilor apare numai acolo unde are sens să o selectaţi (în special cu stări binare cu lungime de 1 bit).
- Dimensiune biţi Dimensiunea în biţi este setată automat în conformitate cu formatul obiectului de date.
- Factor, Scalare Pentru valorile măsurate și datele statistice, specificați factorul și scalarea datelor (dacă aceste câmpuri de intrare sunt vizibile). Scalarea poate fi după cum urmează:
	- Principal Scalarea obiectului de informaţii la valoarea principală
	- Secundar Scalarea obiectului de informaţii la valoarea secundară
	- Relativ Scalarea obiectului de informaţii, relativ la valoarea nominală
- Valoare defect În cazul în care caseta este bifată, se utilizează valoarea de defecțiune, în loc de valoarea măsurată efectiv / actuală.

## <span id="page-23-0"></span>**7** Protocolul Profibus

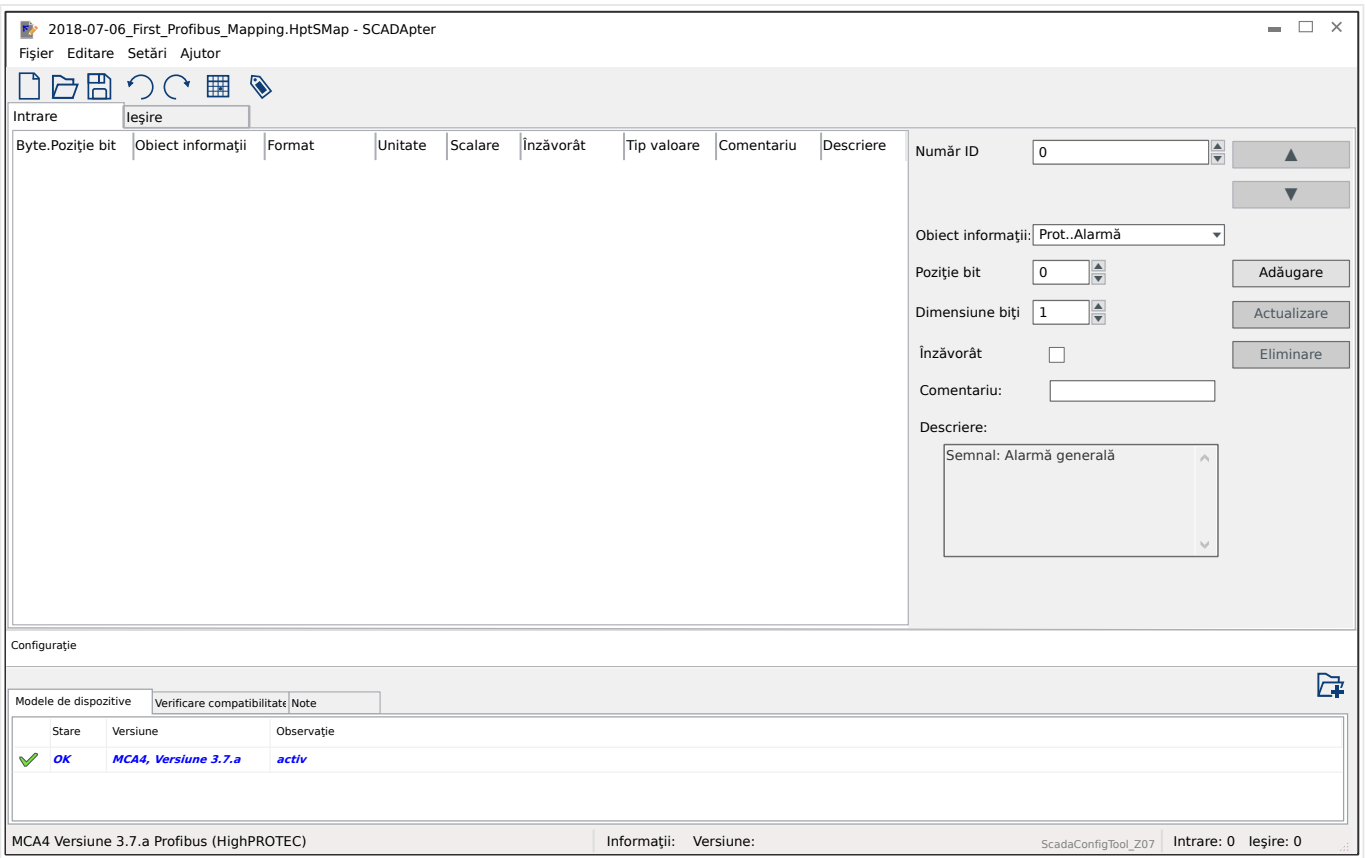

Tabelul de mapare conține două file, "Intrare" și "Ieșire". Punctele de date enumerate în "Iesire" vor fi trimise de Master la Slave (iar Slave este, în cazul de fată, dispozitivul de protecție) și punctele de date enumerate în "Intrare" vor fi trimise de Slave la Master.

- Fila "leșire" este dedicată comenzilor Profibus și comenzilor SCADA specifice dispozitivului de protectie (de ex., comenzi pentru confirmarea LED-urilor, relee de ieşire sau comenzi de declanşare blocate).
- Toate punctele de date primite de substaţie de la dispozitivul de protecţie se găsesc în fila "Intrare".

Punctele de date alese vizibile în câmpul selectat »Obiect informații« al panoului de mapare ( $\Longrightarrow$  "5.2 Pasul 2: Adăugați asocieri și/sau modificați-le pe cele existente") sunt restricţionate automat în funcţie de fila activă, iar câmpurile de intrare suplimentare cu proprietăţi ale obiectelor depind de punctul de date selectat.

## **INDICAŢIE!**

Pentru dispozitivele de protecţie HighPROTEC, există câteva restricţii din cauza implementării protocolului Profibus:

• Lungimea totală a tuturor intrărilor de puncte de date din fila "Intrare" tab trebuie să fie de **minimum 8** octeti.

(Lungimile totale curente din ambele file se afisează în dreapta liniei de stare din partea de jos.)

- Fila "Intrare" trebuie să conțină cel puțin o valoare măsurată și cel puțin o afișare de stare.
- Fila "leşire" trebuie să conțină cel puțin un punct de date.
- Punctele de date dublate nu sunt permise, mai exact, asocierea aceluiaşi punct de date de mai multe ori nu este permisă.

SCADApter afisează un mesaj de eroare dacă încercați să salvați o mapare ca fișier \*.HptSMap, deşi nu este îndeplinită niciuna dintre aceste condiţii.

Câmpuri de intrare generale (disponibile în ambele file)

- Poz.octeți Pe panoul de mapare (| 3 Panourile ferestrei principale a programului [SCADApter"](#page-10-0),  $\Box$ > "[2] Zona de mapare") trebuie mai întâi să introduceți adresa internă de protocol. Puteți să o tastați direct sau să utilizați micile butoane "▲" și "▼" pentru a creşte sau a descreşte valoarea curentă.
- Comentariu Text definit de utilizator, fără funcționalitate tehnică. Acesta poate fi utilizat pentru arhivarea unor informații de fundal ale mapării.
- Descriere Text explicativ suplimentar pentru obiectul de date selectat (dacă este disponibil în modelul de date).
- Poziţie bit Poziţia biţilor apare numai acolo unde are sens să o selectaţi (de ex., cu stări binare cu lungime de 1 bit).
- Dimensiune biţi Dimensiunea în biţi este setată automat în conformitate cu formatul obiectului de date.

Proprietăți (câmpuri de intrare) pentru fila "Intrare":

- Înzăvorât Această casetă decide dacă informațiile Profibus trebuie blocate (până la o confirmare explicită).
- Format Se afișează formatul obiectului de date:
	- Int16 Număr întreg cu lungime de 16 biţi
	- Uint16 Număr întreg fără semn (adică, nenegativ) cu lungime de 16 biţi
	- Int32 Număr întreg cu lungime de 32 de biţi
	- Uint32 Număr întreg fără semn (adică, nenegativ) cu lungime de 32 de biţi
	- Flot. Număr în reprezentare în virgulă flotantÅ (în conformitate cu IEEE 754)
- Scalare, Factor Pentru valorile măsurate și datele statistice, specificați factorul și scalarea datelor (dacă aceste câmpuri de intrare sunt vizibile). Scalarea poate fi după cum urmează:
- Principal Scalarea obiectului de informaţii la valoarea principală
- Secundar Scalarea obiectului de informaţii la valoarea secundară
- Relativ Scalarea obiectului de informaţii, relativ la valoarea nominală
- Unitate Se afișează unitatea, dacă este cazul.

## **INDICAŢIE!**

Lungimile totale ale câmpurilor (pentru "Intrare" și "Ieșire") trebuie incluse în configurația Master, în caz contrar comunicația nu se va stabili corect, ci se va opri din cauza unei "erori de configurație".

În dreapta liniei de stare din partea de jos, aceste lungimi (numărul de octeți) se afișează ca numere zecimale. Însă pentru configurația Master, aceste numere trebuie să aibă format hexazecimal. Deşi conversia manuală a numerelor zecimale la acest format nu este dificilă, este util faptul că se găsesc usor în exportul Excel creat de SCADApter. (Export Excel: Consultati "[6]" din  $\Box$  Fig. 2.)

## <span id="page-26-0"></span>**8 Protocolul IEC 60870-5-103**

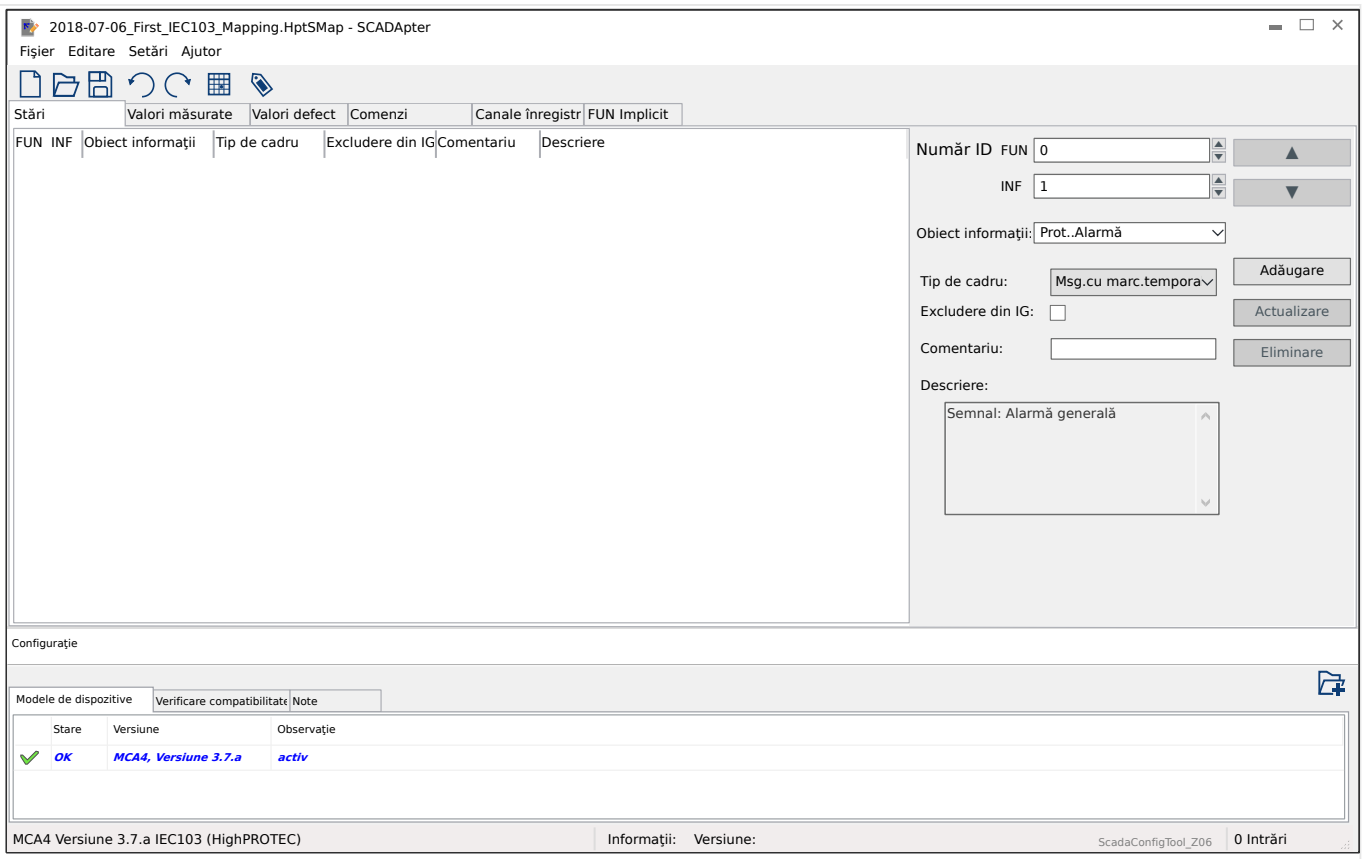

Tabelul de mapare conţine diferite file, care reprezintă tipurile de date existente pentru protocolul IEC 60870-5-103.

Punctele de date alese vizibile în câmpul selectat »Obiect informaţii« al panoului de mapare ( $\Longrightarrow$  ,5.2 Pasul 2: Adăugați asocieri și/sau modificați-le pe cele existente") sunt restricționate automat în funcție de fila activă.

Câmpurile de intrare ale panoului de mapare depind de fila preselectată şi de punctul de date selectat.

Câmpuri de intrare generale (disponibile în orice filÅ)

- Număr ID Pe panoul de mapare ( $\Rightarrow$  3 Panourile ferestrei principale a programului [SCADApter"](#page-10-0),  $\Box$  | 2] Zona de mapare") trebuie mai întâi să introduceți adresa internă de protocol. Pentru protocolul IEC 60870-5-103, adresa constă din două numere întregi, tipul funcției ("FUN") și numărul pentru informații ("INF"). Puteți să le tastați direct sau să utilizați micile butoane "▲" și "▼" pentru a crește sau a descreşte valoarea curentă.
- Comentariu Text definit de utilizator, fără functionalitate tehnică. Acesta poate fi utilizat pentru arhivarea unor informaţii de fundal ale mapării.
- Descriere Text explicativ suplimentar pentru obiectul de date selectat (dacă este disponibil în modelul de date).

Proprietăți (câmpuri de intrare) pentru fila "Stări":

- Tip de cadru Tip de cadru ASDU. Pentru stări, sunt posibile următoarele tipuri:
	- "Msg.cu marc.temporal" Mesaj cu marcaj temporal
- "Msj.cu timp rel." Mesaje cu marcaje temporale cu timp relativ
- Excludere din IG În cazul în care caseta este bifată, obiectul de date nu trebuie să fie parte dintr-o interogare generală.

Proprietăți (câmpuri de intrare) pentru fila "Valori măsurate":

- Index Poziţia/indicele datelor măsurătorii dintr-un cadru
- Tip de cadru Tip de cadru ASDU. Pentru valorile măsurate şi statistice, sunt posibile următoarele tipuri:
	- "Măs-II" Măsurătoare-II, ASDU 9
	- "Măs-I" Măsurătoare-I, ASDU 3
	- "Tip energie 195" Energie ASDU 195, tip brevetat disponibil numai pentru valorile energiei, consultați  $\equiv$   $\rightarrow$  10.1 IEC 60870-5-103 Identificarea tipului [ASDU 195".](#page-36-0)
	- "Tip energie 41" Valori energie (ca numere flotante), tip 41, compatibile cu CSP, tip brevetat disponibil numai pentru anumite valori ale energiei, consultaţi  $\Box$ , 10.2 IEC 60870-5-103 Identificarea tipului ASDU 41".
- Tip de date Selectati tipul de date care este reprezentat de acest obiect de date.

Protocolul IEC 103 definește următoarele tipuri de date pentru valorile măsurate (și statistice):

- Normalizat Valoare măsurată, valoare normalizată,
- Scalat Valoare măsurată, valoare scalată,
- Flot. scurt Valoare măsurată, număr scurt în virgulă flotantÅ.

Protocolul IEC 103 definește următoarele tipuri de date pentru stările binare:

- Punct unic Informaţii punct unic,
- Punct dublu Informaţii punct dublu,
- Şir biţi Şir de 32 de biţi.

Protocolul IEC 103 definește următoarele tipuri de date pentru comenzi:

- Punct unic Informaţii punct unic,
- Punct dublu Informaţii punct dublu.
- Factor scalare/norm. Definiți factorul de scalare pentru valoarea acestui obiect de date.

Proprietăți (câmpuri de intrare) pentru fila "Valori defect":

- Tip de cadru Tip de cadru ASDU. Pentru valorile defect, tipul este fix, după cum urmează:
	- "Măs.cu timp rel." Valori măsurate cu marcaje temporale cu timp relativ, ASDU 4
- Tip de date Pentru valorile defect, tipul este fix, după cum urmează:

◦ Flot. scurt — Valoare măsurată, număr scurt în virgulă flotantÅ.

Proprietăți (câmpuri de intrare) pentru fila "Comenzi":

- Tip de cadru Tip de cadru ASDU. Pentru comenzi, tipul este fix, după cum urmează:
	- "Cmd.comună" Comandă comună, ASDU 20

#### Proprietăți (câmpuri de intrare) pentru fila "Canale înregistrare":

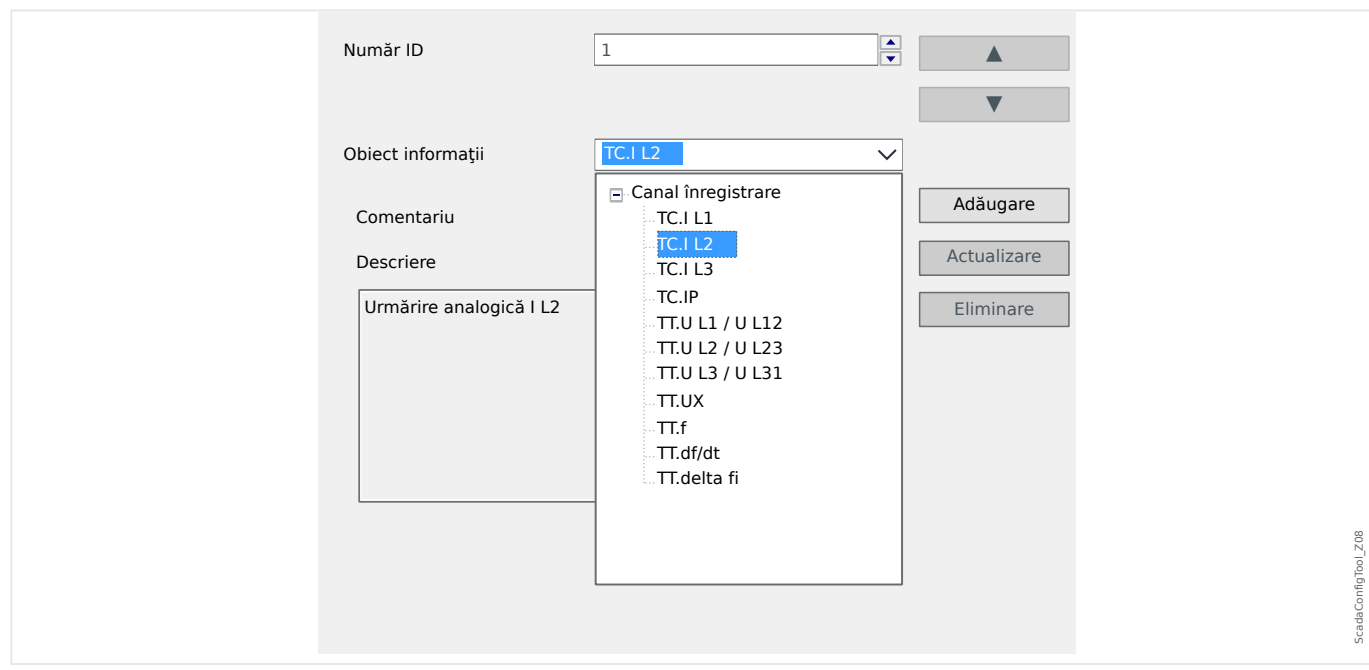

- Câmpul de intrare »Obiect informatii« face accesibile toate canalele de înregistrare analogice, adică datele măsurate înregistrate în înregistratorul de tendinţe.
- »Număr ID« Valoarea măsurată selectată în »Obiect informaţii« poate fi asociată unui "Canal real" ("ACC", consultați Secțiunea 7.2.6.1 din IEC 60870-5-103).

### Proprietăți (câmpuri de intrare) pentru fila "FUN Implicit":

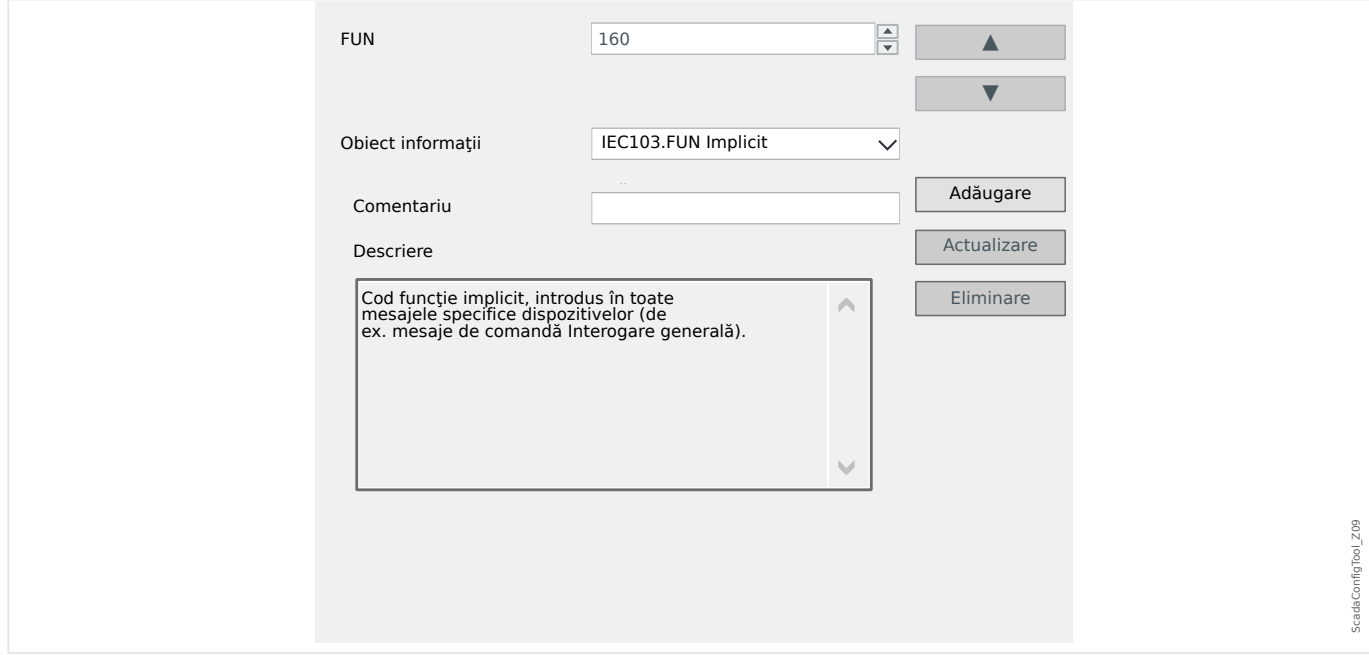

- <span id="page-29-0"></span>• Câmpul de intrare »Obiect informaţii« oferă o singură intrare, »IEC103 . FUN Implicit«.
- »Număr ID« Definiția tipului funcției (consultați Secțiunea 7.2.5.1, Tabelul 7 din IEC 60870-5-103) necesită o valoare specifică tipului de dispozitiv de protecție, iar acest tip de funcție este inclus în mai multe mesaje specifice protocolului.

Aceste mesaje speciale nu fac parte din modelul de dispozitiv şi, deci, nu sunt accesibile din filele mentionate mai sus. Această filă, "FUN Implicit", permite definirea tipului funcției, care este transmis ca parte din aceste mesaje.

## <span id="page-30-0"></span>**9 Protocolul IEC 60870-5-104**

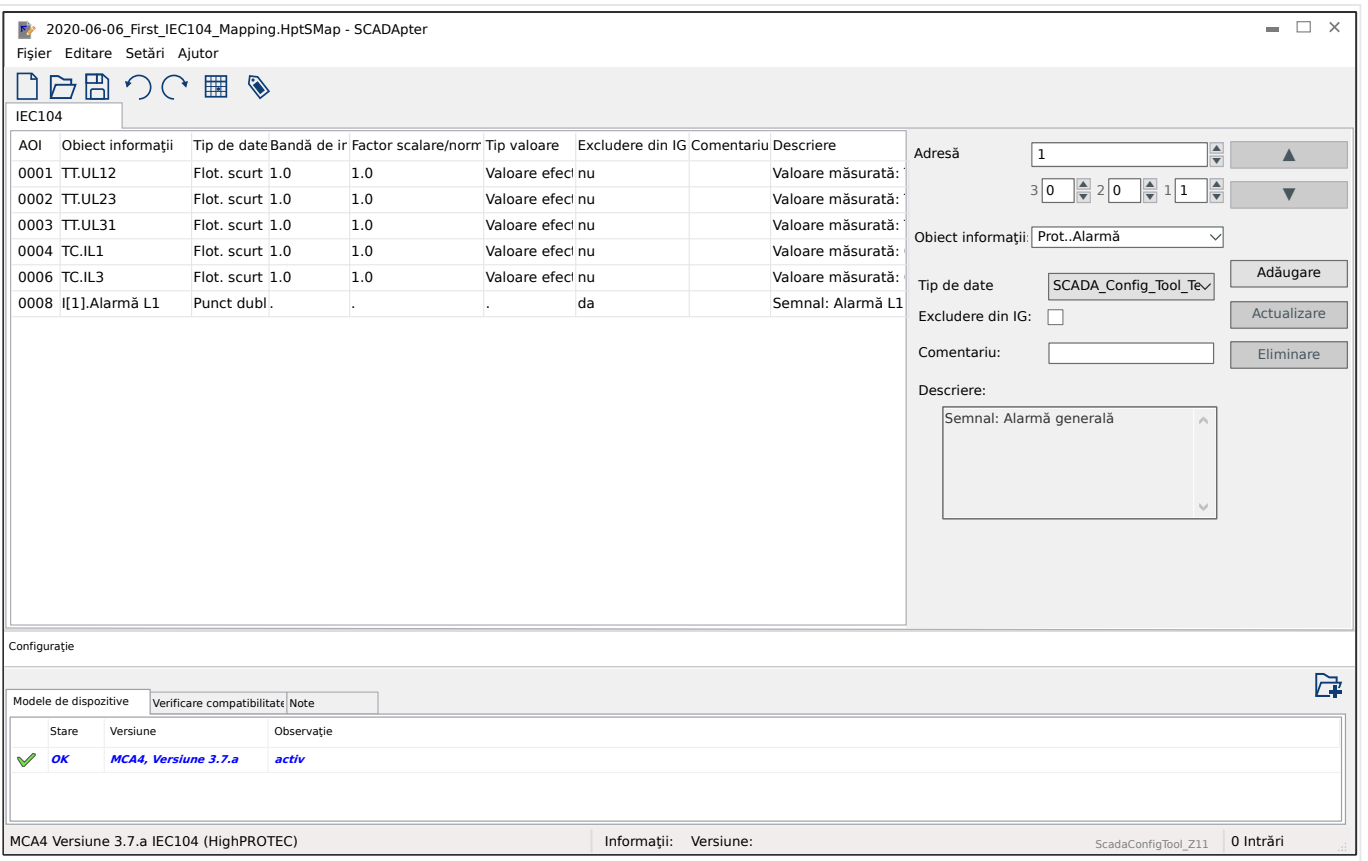

Dacă aţi selectat IEC 60870-5-104 ca protocol SCADA, există o filÅ cu un tabel care menţine toate obiectele de date mapate.

Următoarele câmpuri de intrare suplimentare devin vizibile pe panoul de mapare ( $\blacktriangle$ "5.2 Pasul 2: Adăugați asocieri și/sau modificați-le pe cele existente") în cazul protocolului IEC 60870-5-104:

- Comentariu Text definit de utilizator, fără funcționalitate tehnică. Acesta poate fi utilizat pentru arhivarea unor informații de fundal ale mapării.
- Descriere Text explicativ suplimentar pentru obiectul de date selectat (dacă este disponibil în modelul de date).
- Excludere din IG În cazul în care caseta este bifată, obiectul de date nu trebuie să fie parte dintr-o interogare generală.
- Tip de date Selectaţi tipul de date care este reprezentat de acest obiect de date.

Protocolul IEC 104 defineste următoarele tipuri de date pentru valorile măsurate (și statistice):

- Normalizat Valoare măsurată, valoare normalizată (M\_ME\_TD\_1),
- Scalat Valoare măsurată, valoare scalată (M\_ME\_TE\_1),
- Flot. scurt Valoare măsurată, număr scurt în virgulă flotantă (M ME\_TF\_1).

Protocolul IEC 104 defineġte următoarele tipuri de date pentru stările binare:

◦ Punct unic – Informaţii punct unic (M\_SP\_TB\_1),

<span id="page-31-0"></span>9.1 Setări de bandă de insensibilitate în IEC 60870-5-104

- Punct dublu Informaţii punct dublu (M\_DP\_TB\_1),
- Şir biţi Şir de 32 de biţi (M\_BO\_TB\_1).

Protocolul IEC 104 definește următoarele tipuri de date pentru comenzi:

- Punct unic Informaţii punct unic (C\_SC\_NA\_1),
- Punct dublu Informaţii punct dublu (C\_DC\_NA\_1).
- Bandă de insensib. Pentru valori măsurate (și statistice): Definiți modificarea valorii pentru acest obiect de date (în procente din valoarea maximă) care va cauza retrimiterea valorii modificate de către dispozitivul de protecție. Consultați și exemplele date la  $\Box$  "9.1 Setări de bandă de insensibilitate în IEC 60870-5-104".

Bandă de insensib. – Pentru valorile contorului (numere întregi): Definiti incrementul de valoare care va cauza retrimiterea valorii modificate de către dispozitivul de protectie.

- Factor scalare/norm. Definiți factorul de scalare pentru valoarea acestui obiect de date.
- Valoare defect În cazul în care caseta este bifată, se utilizează valoarea de defectiune, în loc de valoarea măsurată efectiv / actuală.

## **9.1 Setări de bandă de insensibilitate în IEC 60870-5-104**

Setarea benzii de insensibilitate »Bandă de insensib.« specifică o valoare măsurată (sau statistică), pentru care modificarea valorii actualizate este transmisă din nou.

Transmisia ciclică este definită pentru o valoare măsurată prin setarea la zero a procentajului Bandă de insensib. pentru această valoare măsurată.

Un procentaj Bandă de insensib. diferit de zero se referă întotdeauna la valoarea maximă a valorii măsurate respective, consultați exemplele de mai jos.

### **Exemple de setări pentru Banda de insensibilitate**

Setarea Bandă de insensibilitate va fi detaliată prin câteva exemple.

## **☼ Tensiune (prin intermediul plăcii de măsurare a tensiunii "TU")** • Placa transformatorului de tensiune "TU" acoperă intervalul de 0 – 800 V. (Consultaţi capitolul "Date tehnice" din manual.) Cu alte cuvinte, valoarea **maximă** este de **800 V**. • Valoarea **nominală** (secundar) este de **100 V**. • De aceea, factorul de conversie din procentajul tensiunii nominale în Setarea Bandă de insensibilitate este: **q** = 100 V / 800 V = **0,125** • De exemplu, este necesară o valoare de bandă de insensibilitate de **10%**, dată ca procentaj din tensiunea nominală. • În acest caz, valoarea setării Bandă de insensibilitate trebuie să fie după cum urmează:  $10\% \cdot q = 0.0125 = 1.25\%$

## **☼ Curenţi (TC de 1 A)**

- Transformatoarele de curent (TC) de 1 A acoperă intervalul de 0 40 A.
- Curentul **nominal** (secundar) este de **1 A**.
- De aceea, factorul de conversie din procentajul curentului nominal în Setarea Bandă de insensibilitate este:

**q** = 1 A / 40 A = **0,025**

- De exemplu, este necesară o valoare de bandă de insensibilitate de **10%**, dată ca procentaj din curentul nominal.
- În acest caz, valoarea setării Bandă de insensibilitate trebuie să fie după cum urmează:

 $10\% \cdot q = 0.0025 = 0.25\%$ 

### **☼ Curenţi (TC de 5 A)**

- Transformatoarele de curent (TC) de 5 A acoperă intervalul de 0 200 A.
- Curentul **nominal** (secundar) este de **5 A**.
- De aceea, factorul de conversie din procentajul curentului nominal în Setarea Bandă de insensibilitate este:

 $q = 5 A / 200 A = 0.025$ 

- De exemplu, este necesară o valoare de bandă de insensibilitate de **10%**, dată ca procentaj din curentul nominal.
- În acest caz, valoarea setării Bandă de insensibilitate trebuie să fie după cum urmează:

 $10\% \cdot q = 0.0025 = 0.25\%$ 

### **☼ Curent de împământare (TC de 1 A)**

- Placa transformatorului de curent standard "TI" acoperă intervalul de 0 25 A.
- Curentul **nominal** (secundar) este de **1 A**.
- De aceea, factorul de conversie din procentajul curentului nominal în Setarea Bandă de insensibilitate este:

 $q = 1 A / 25 A = 0.04$ 

- De exemplu, este necesară o valoare de bandă de insensibilitate de **10%**, dată ca procentaj din curentul nominal.
- În acest caz, valoarea setării Bandă de insensibilitate trebuie să fie după cum urmează:

 $10\% \cdot q = 0.004 = 0.4\%$ 

9.1 Setări de bandă de insensibilitate în IEC 60870-5-104

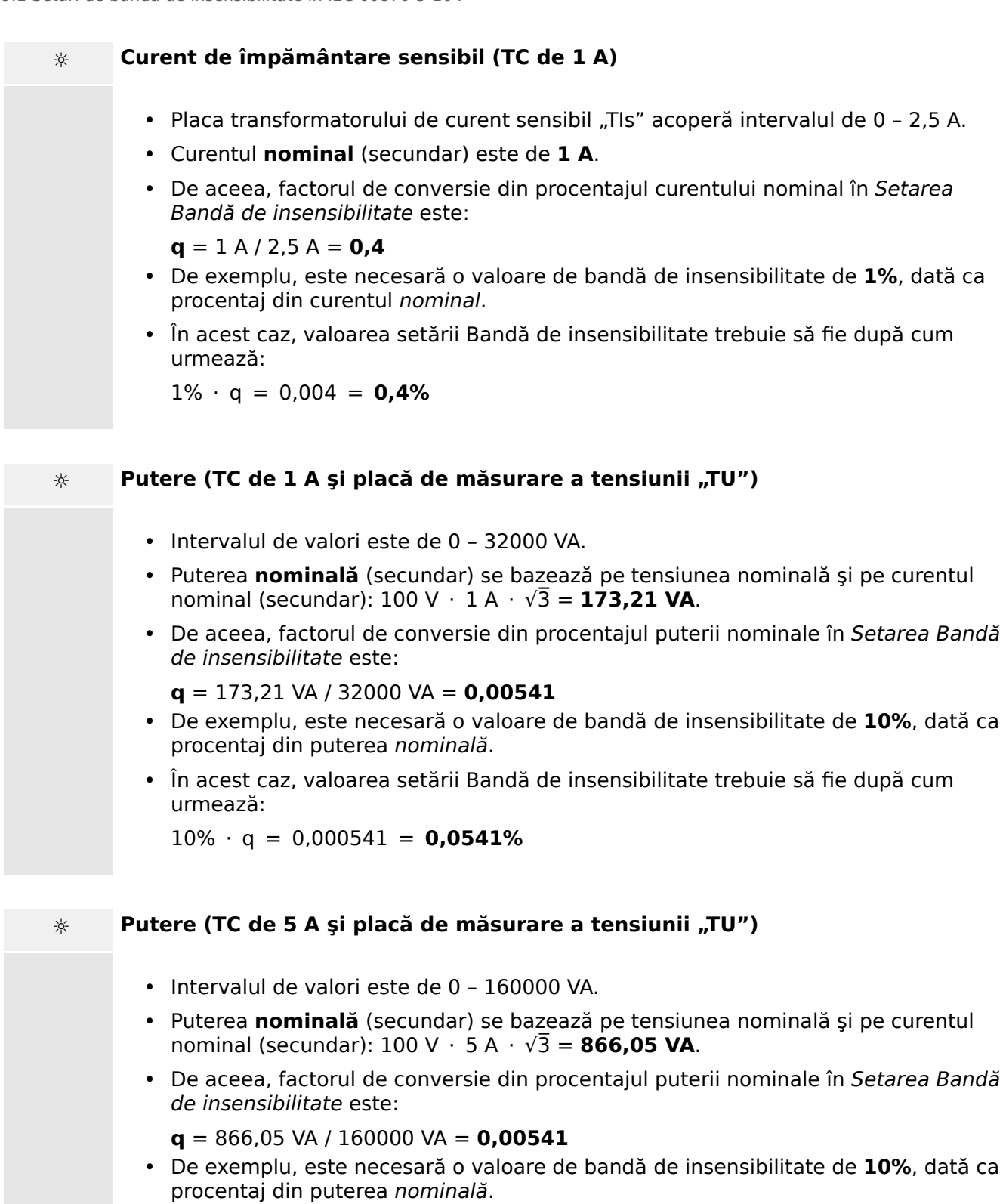

• În acest caz, valoarea setării Bandă de insensibilitate trebuie să fie după cum urmează:

 $10\% \cdot q = 0,000541 = 0,0541\%$ 

**☼ Frecvenţă (Reţea de 50 Hz)** • Intervalul de valori este de 40 – 70 Hz. • Frecvenţa **nominală** este: **50 Hz**. • De aceea, factorul de conversie din procentajul frecvenței nominale în Setarea Bandă de insensibilitate este:  $q = 50$  Hz / 70 Hz =  $0.714$ • De exemplu, este necesară o valoare de bandă de insensibilitate de **0,1%**, dată ca procentaj din frecvenţa nominală. • În acest caz, valoarea setării Bandă de insensibilitate trebuie să fie după cum urmează: 0,1% ⋅ q = 0,000714 = **0,0714% ☼ Frecvenţă (Reţea de 60 Hz)** • Intervalul de valori este de 40 – 70 Hz (adică acelaşi ca pentru 50 Hz).

- Frecvenţa **nominală** este: **60 Hz**.
- De aceea, factorul de conversie din procentajul frecvenței nominale în Setarea Bandă de insensibilitate este:

**q** = 60 Hz / 70 Hz = **0,857**

- De exemplu, este necesară o valoare de bandă de insensibilitate de **0,1%**, dată ca procentaj din frecvența nominală.
- În acest caz, valoarea setării Bandă de insensibilitate trebuie să fie după cum urmează:

 $0.1\% \cdot q = 0.000857 = 0.0857\%$ 

### **☼ cos(φ)**

Această valoare este specială, deoarece nu există nicio valoare nominală.

- Valoarea maximă este 1,0.
- De exemplu, este necesară o valoare a benzii de insensibilitate de **0,01**. (Nu are prea mult sens să vorbim aici despre procentaje.)
- În acest caz, valoarea setării Bandă de insensibilitate trebuie să fie după cum urmează:

 $0.01 / 1.0 = 1\%$ .

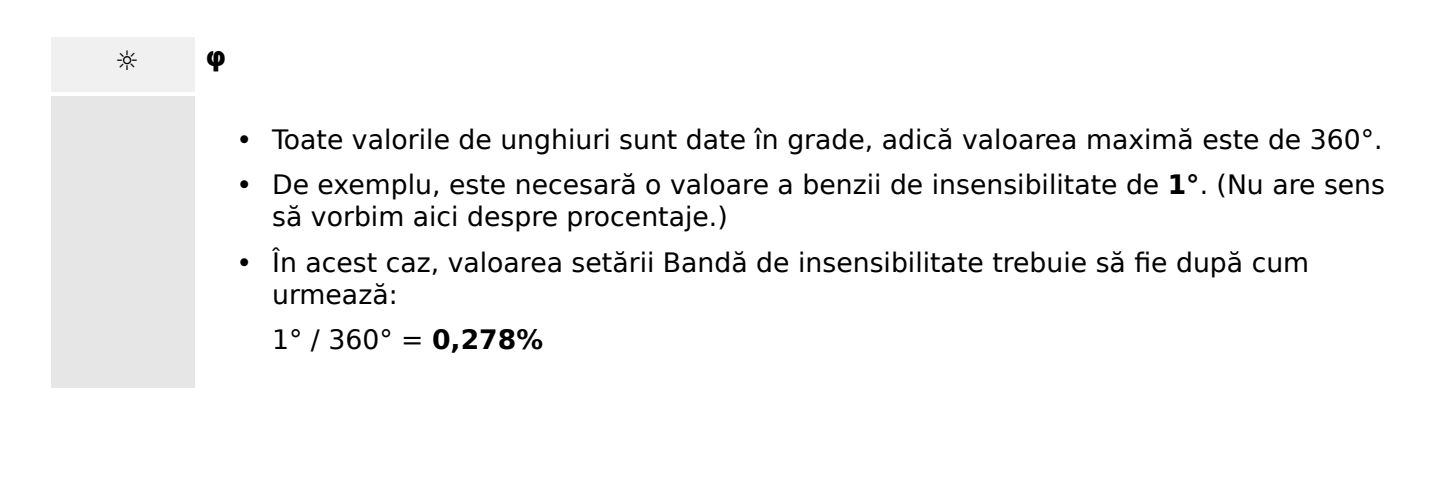

## <span id="page-36-0"></span>**10 Anexă**

## 10.1 **IEC 60870-5-103 Identificarea tipului ASDU 195**

(Identificarea tipului ASDU 195 este derivată din IEC 60870-5-103 Identificarea **tipului 4.)**

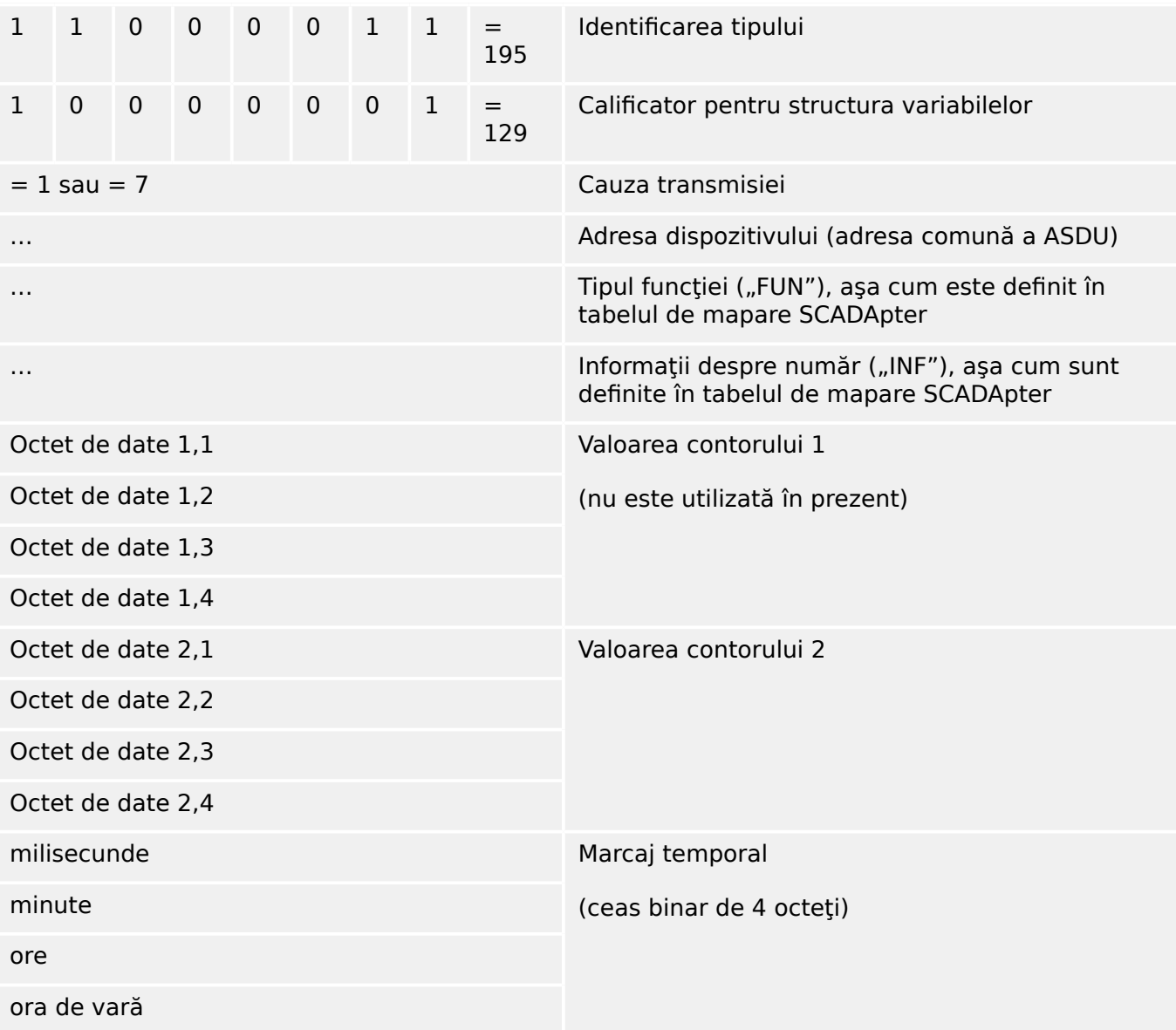

SCADApter mapări pentru protocolul de comunicații IEC 60870-5-103: Consultați  $\equiv p$ ,8 [Protocolul IEC 60870-5-103"](#page-26-0)

## <span id="page-37-0"></span>10.2 **IEC 60870-5-103 Identificarea tipului ASDU 41**

(Identificarea tipului ASDU 41 este derivată din IEC 60870-5-103 Identificarea **tipului 9.)**

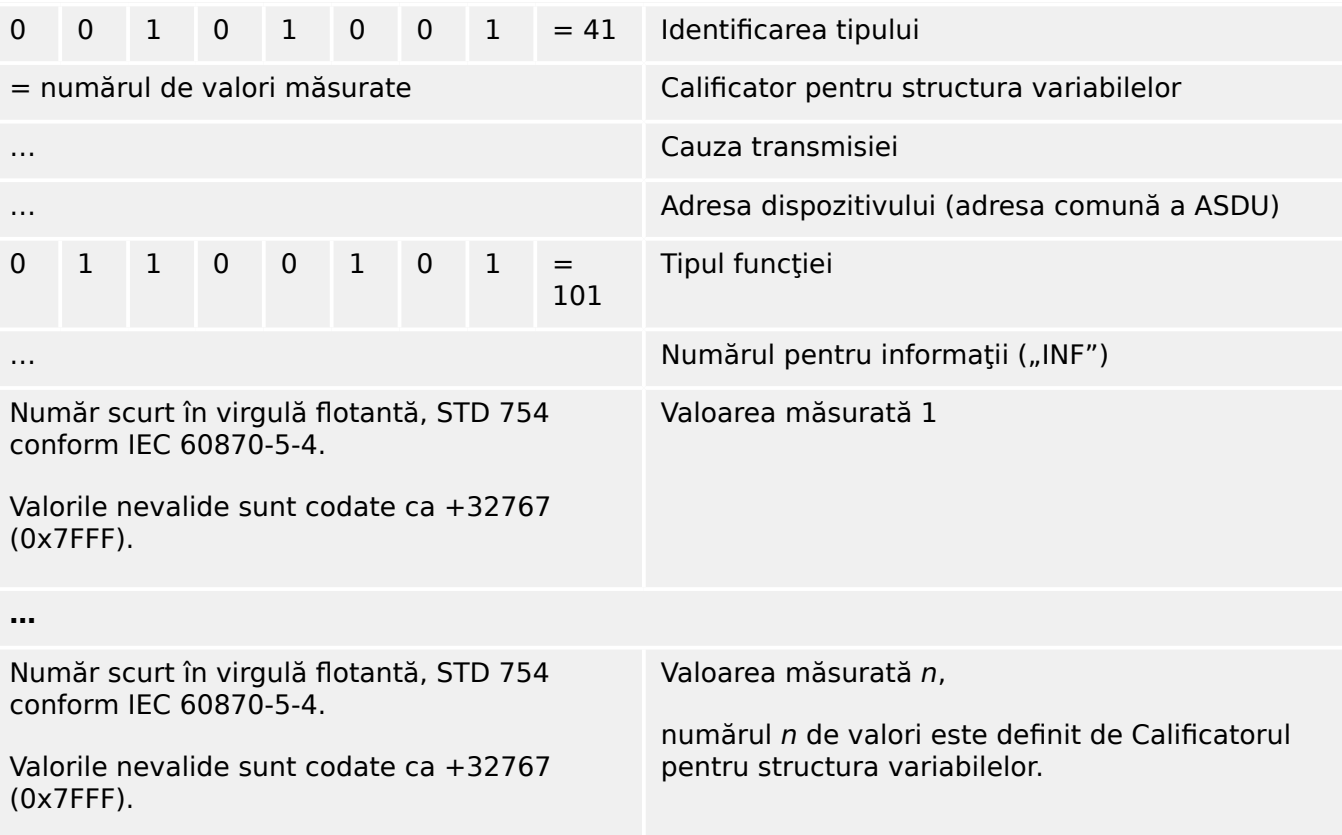

SCADApter mapări pentru protocolul de comunicații IEC 60870-5-103: Consultați  $\equiv p$ , 8 [Protocolul IEC 60870-5-103"](#page-26-0)

## <span id="page-38-0"></span>**Index**

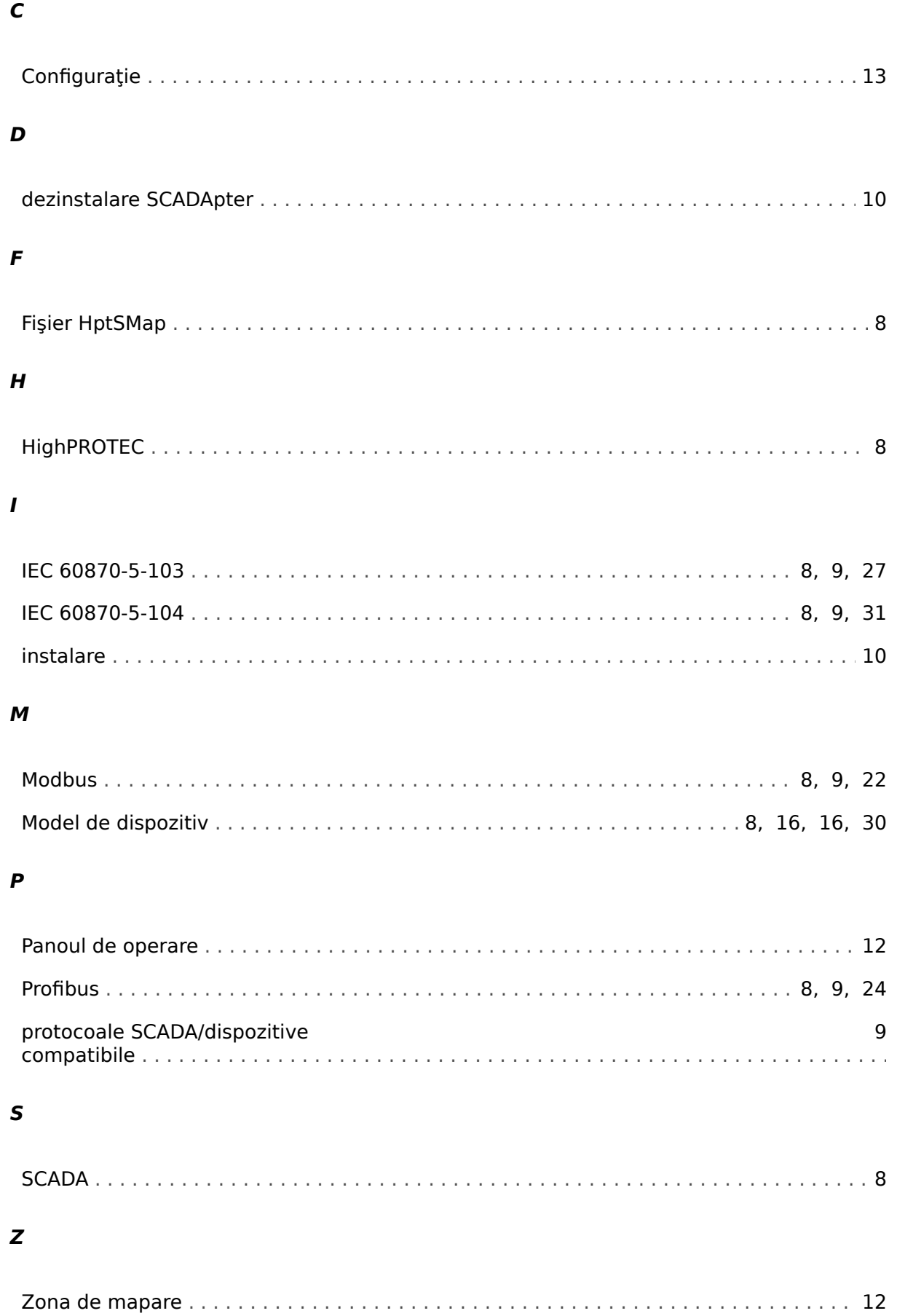

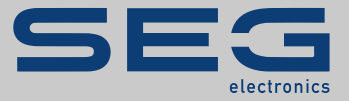

# Smart view SE

## docs.SEGelectronics.de/smart\_view

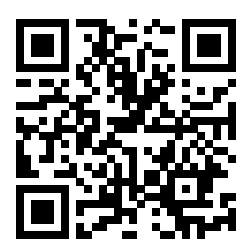

SEG Electronics GmbH îşi rezervă dreptul de a actualiza orice parte a acestei publicaţii în orice moment. Informaţiile furnizate de SEG Electronics GmbH se presupun a fi corecte şi de încredere. Oricum, SEG Electronics GmbH nu îşi asumă nicio răspundere, cu excepţia cazului în care răspunderea este asumată în mod expres.

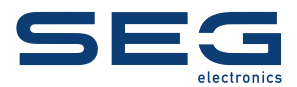

SEG Electronics GmbH Krefelder Weg 47 • D-47906 Kempen (Germany) Telefon: +49 (0) 21 52 145 1

Internet: www.SEGelectronics.de

Vânzări Fax: +49 (0) 21 52 145 354 Telefon: +49 (0) 21 52 145 331

Service Fax: +49 (0) 21 52 145 354 Telefon: +49 (0) 21 52 145 614

Informatiile complete privind adresa / numărul de telefon / numărul de fax și adresa de e-mail sunt disponibile pe site-ul nostru web.

MANUAL | SCADApter